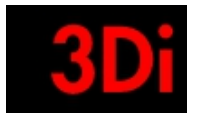

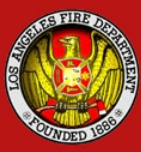

# FIRE INSPECTION MANAGEMENT SYSTEM

# <span id="page-0-0"></span>*Instructional Manual*

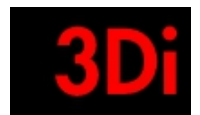

÷.

# **Table of Contents**

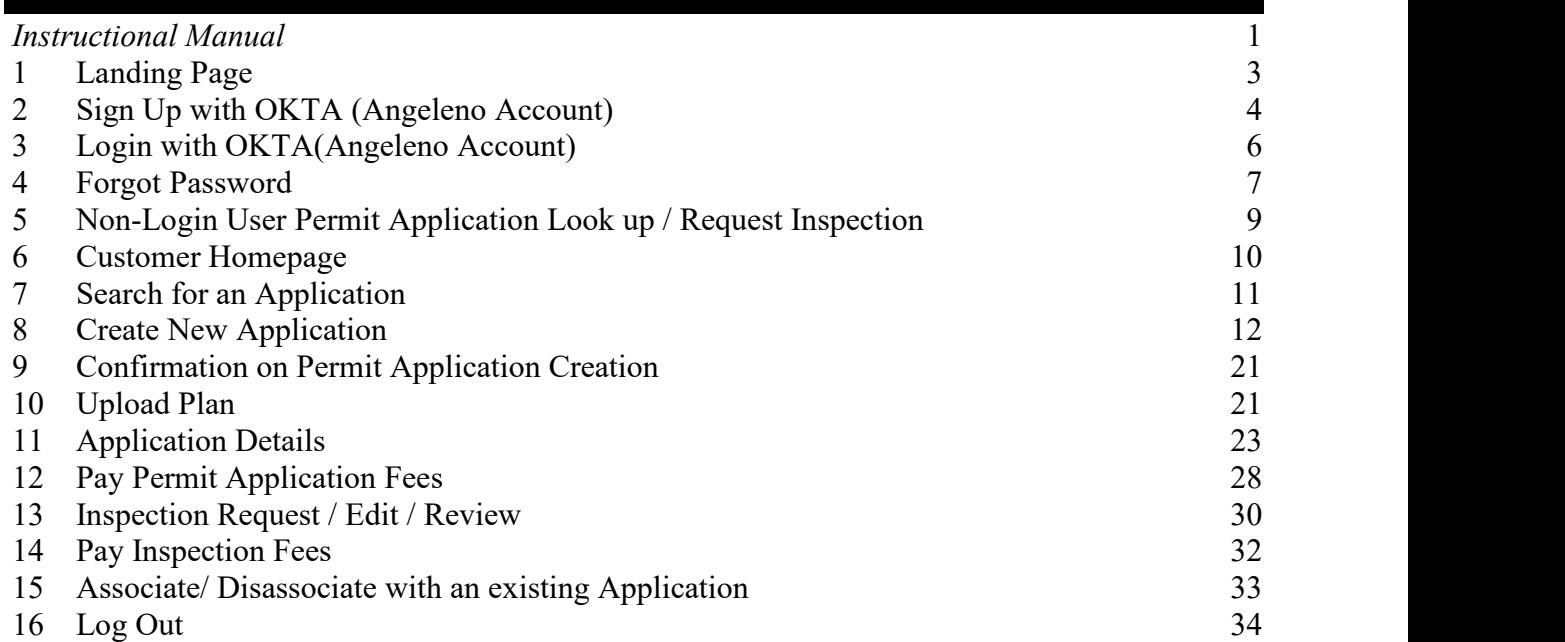

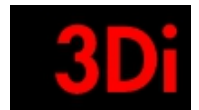

### **Customer Portal**

**Please refresh your web browser and clear your browsing history prior to accessing the website.**

### <span id="page-2-0"></span>**1 Landing Page**

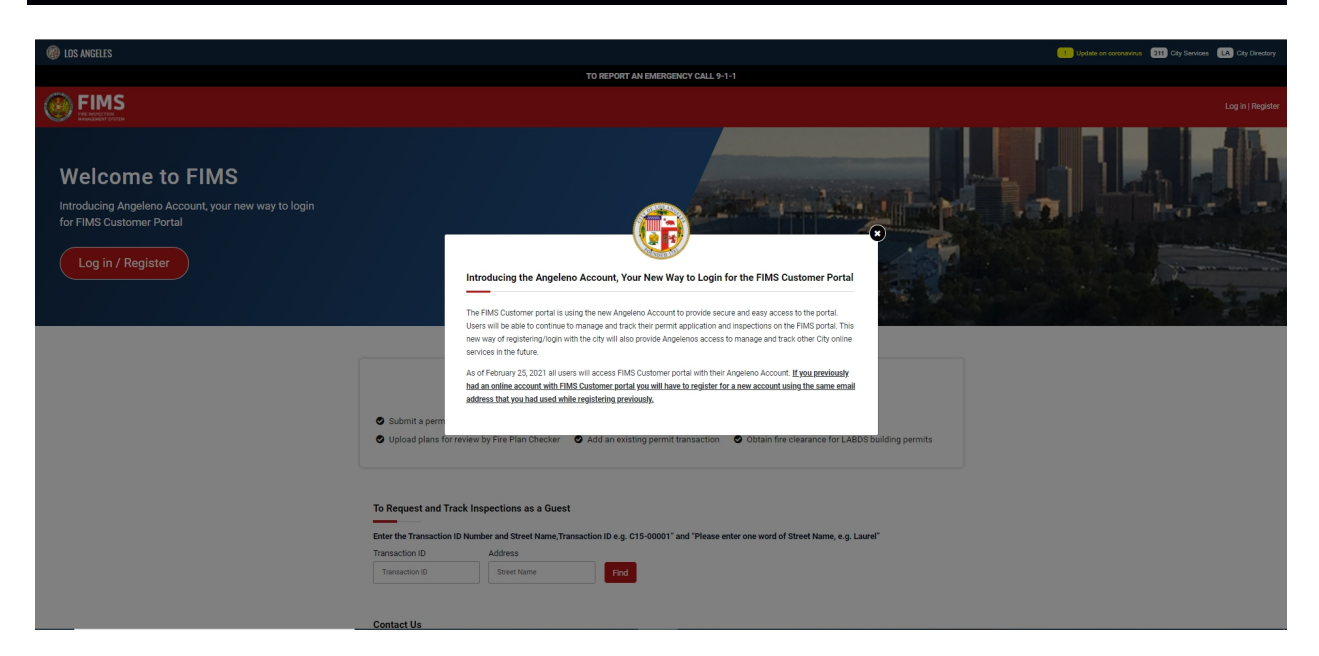

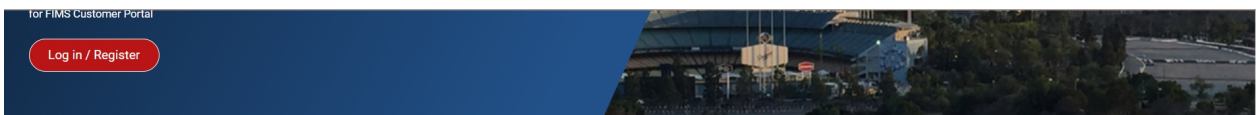

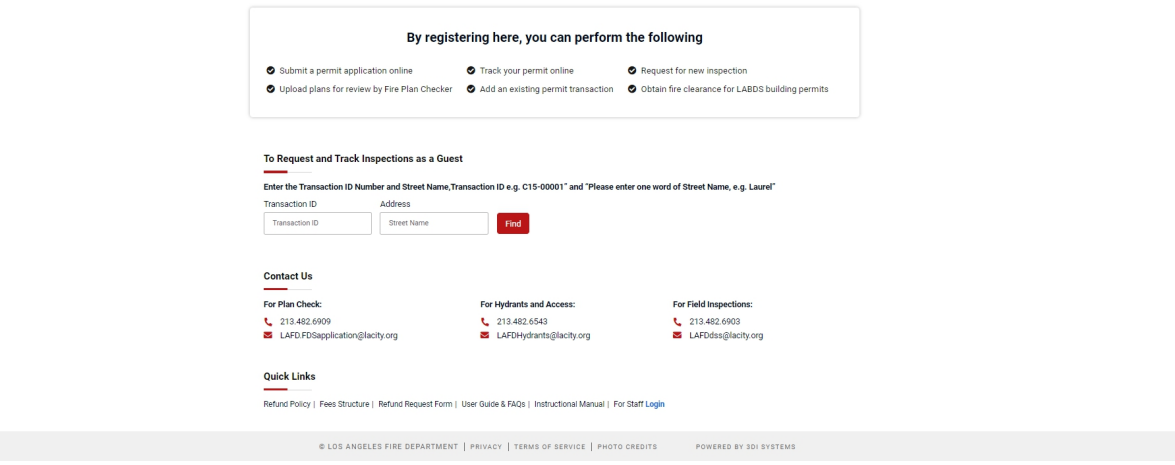

The Landing page provides the following functionalities:

- Sign Up with OKTA
- Login with OKTA
- Search for a permit application by using the transaction id and address to view information or request for inspection.

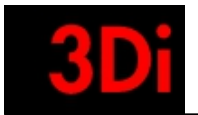

- Quick links
- Contact information

# <span id="page-3-0"></span>**2 Sign Up with OKTA (Angeleno Account)**

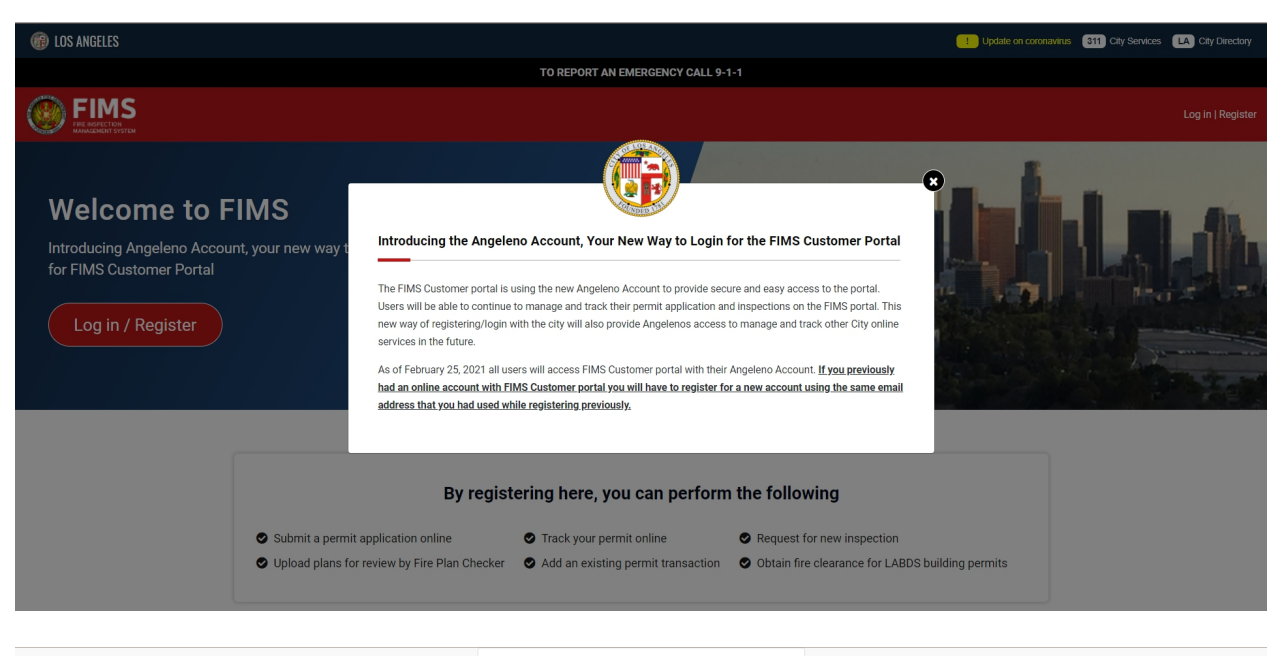

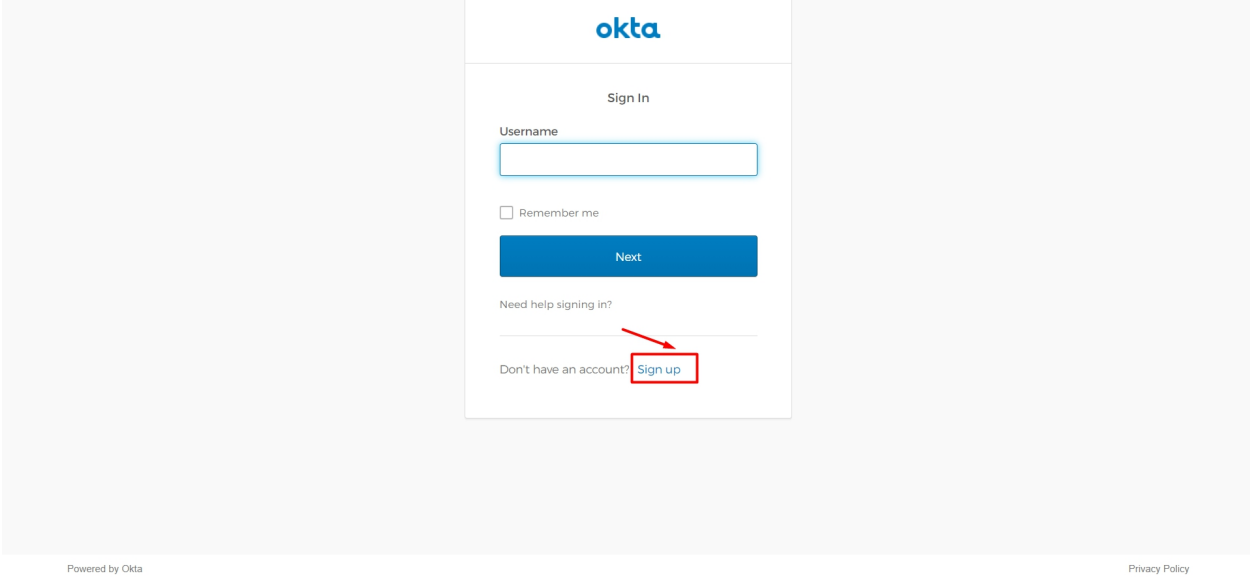

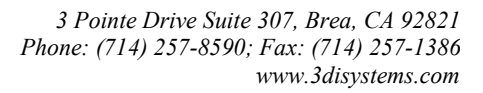

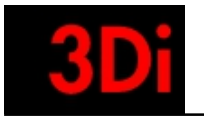

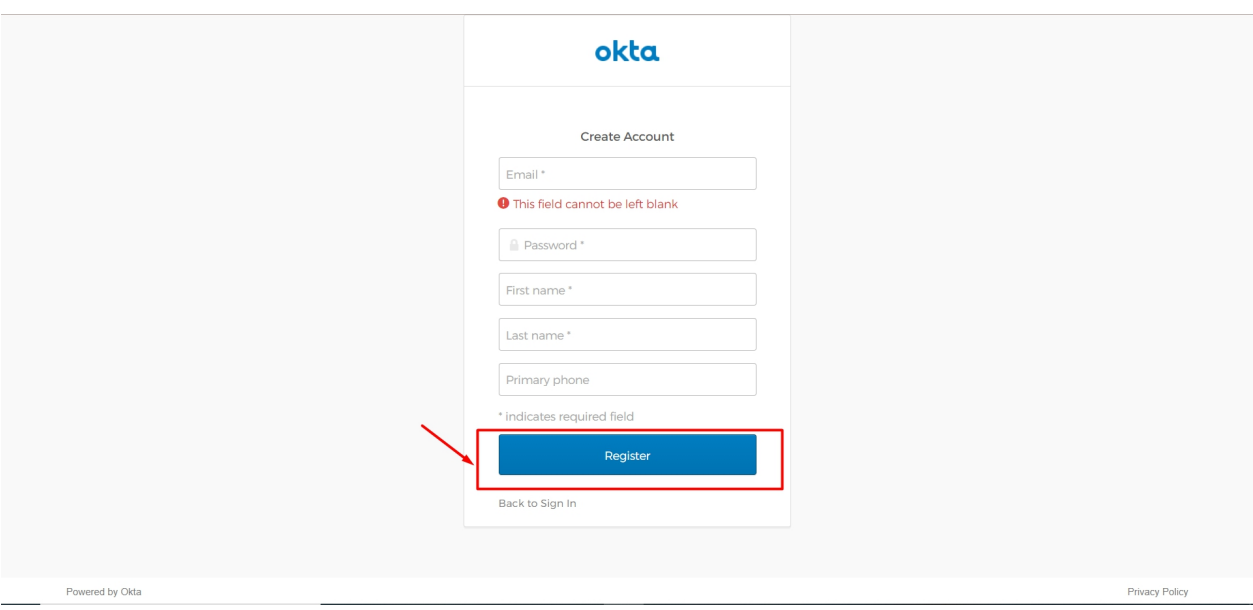

- A customer can sign up by providing the information requested as seen in the screenshot.
- An activation email is sent to the email id provided. Please check your inbox / spam folder for the activation email.
- Please click on the activation link.

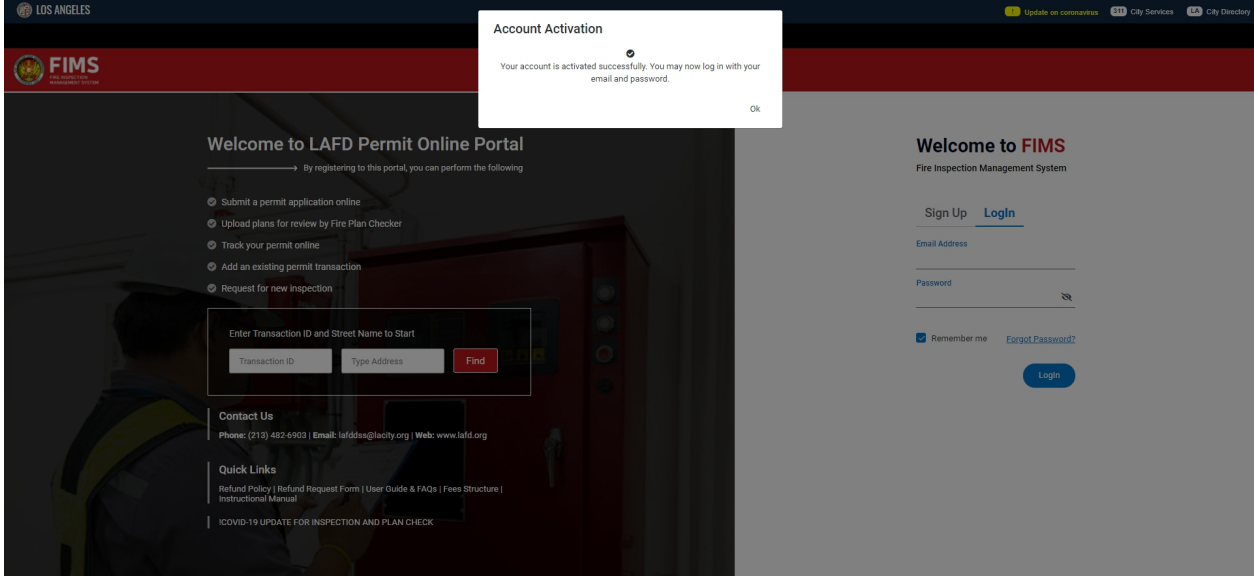

● Your account has been activated. Use this information to login to youraccount.

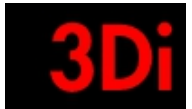

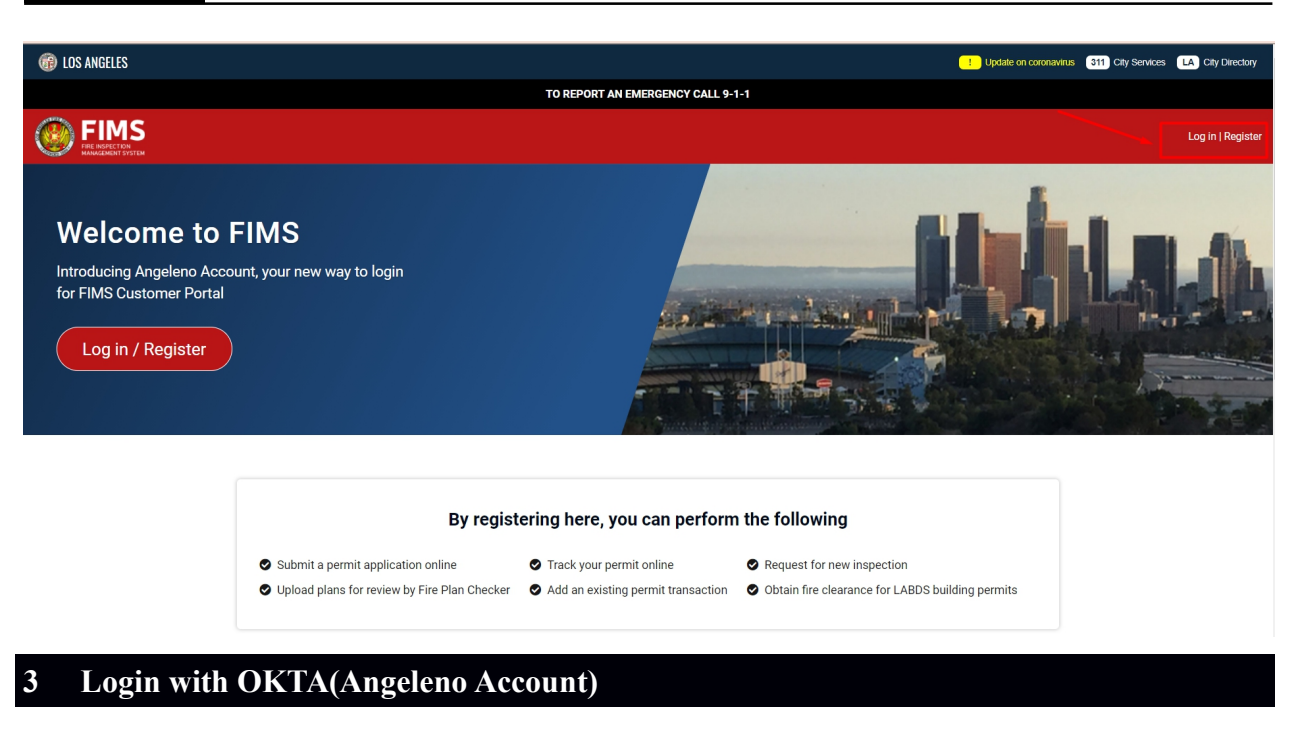

<span id="page-5-0"></span>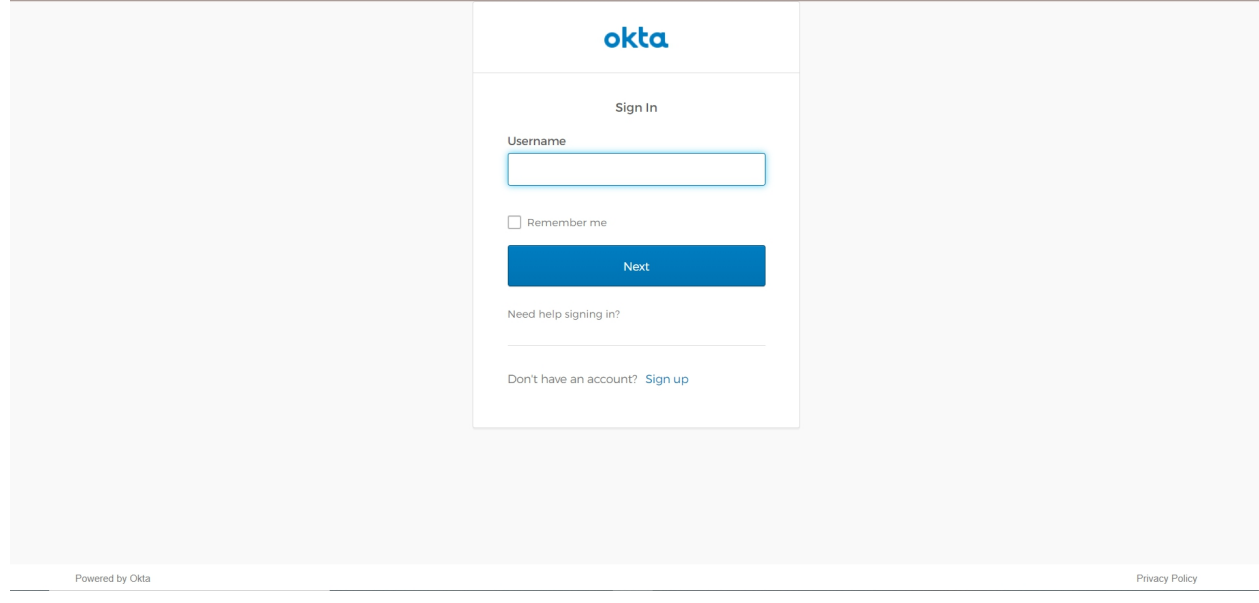

- Every user , who had an account with us prior to OKTA in FIMS has to sign up with OKTA one time.
- They will receive an activation email post sign up.
- Then the user has to provide the username and password to login to their account.

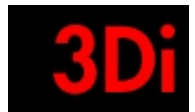

 $\overline{\phantom{a}}$ 

# <span id="page-6-0"></span>**4 Forgot Password**

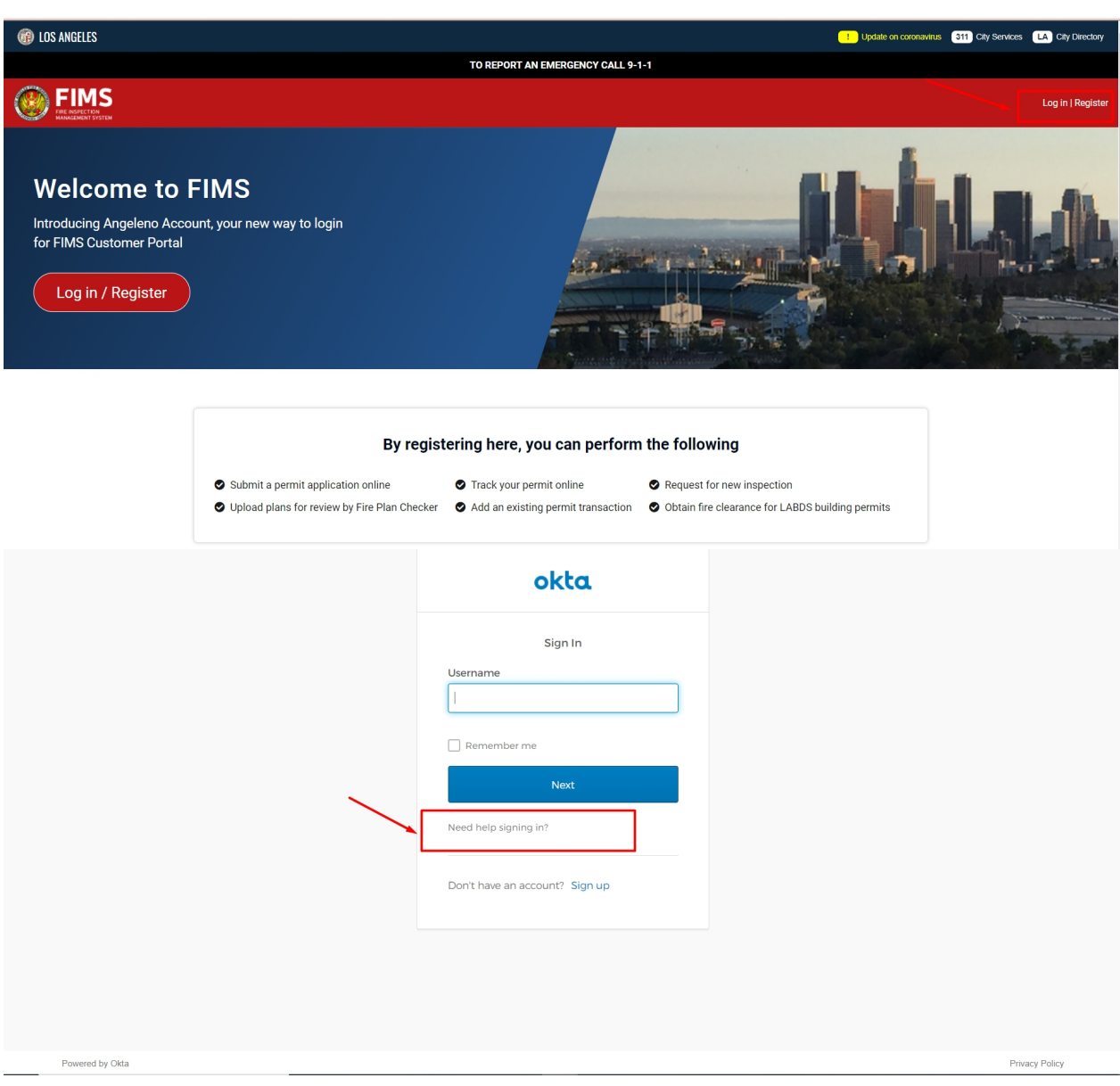

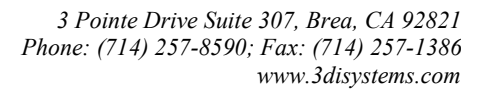

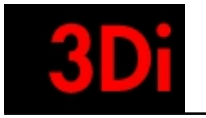

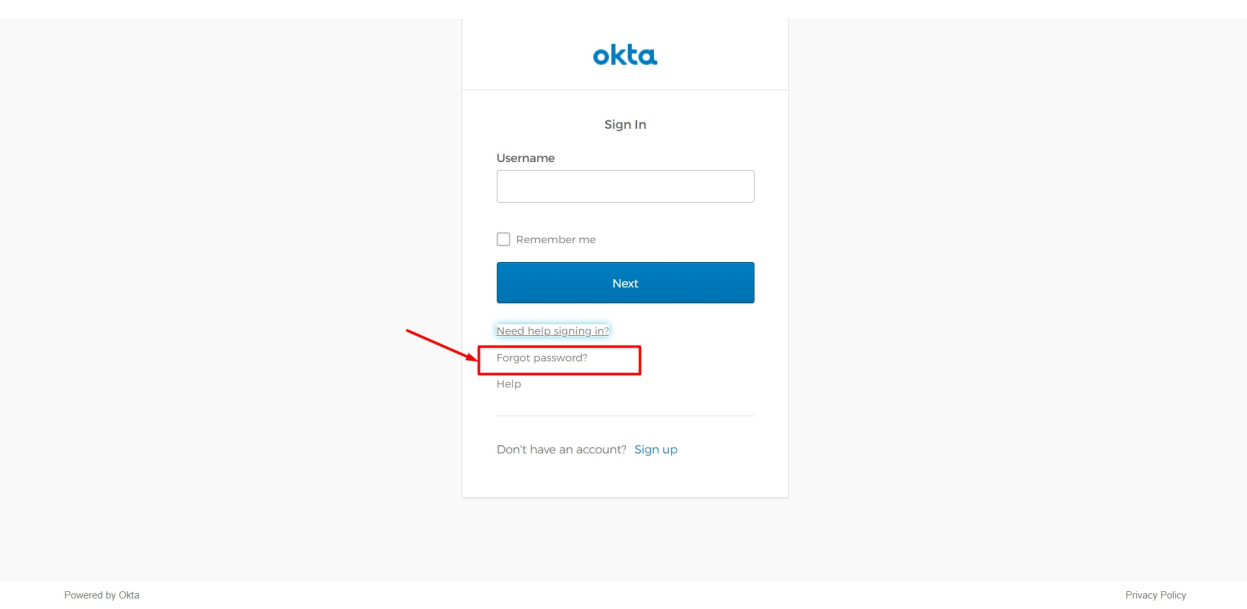

● If a user is unable to recollect their password, they can click on the forgot password link.

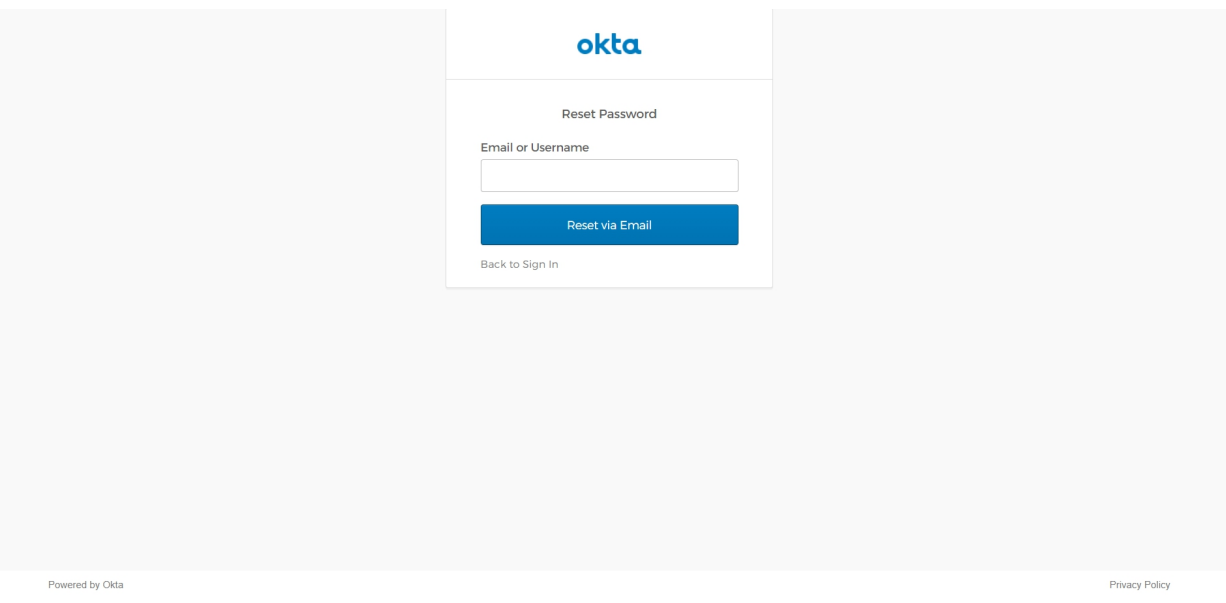

● An email is sent to the user to guide them to reset their password.

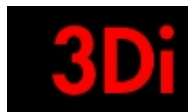

### <span id="page-8-0"></span>**5 Non-Login User Permit Application Look up / RequestInspection**

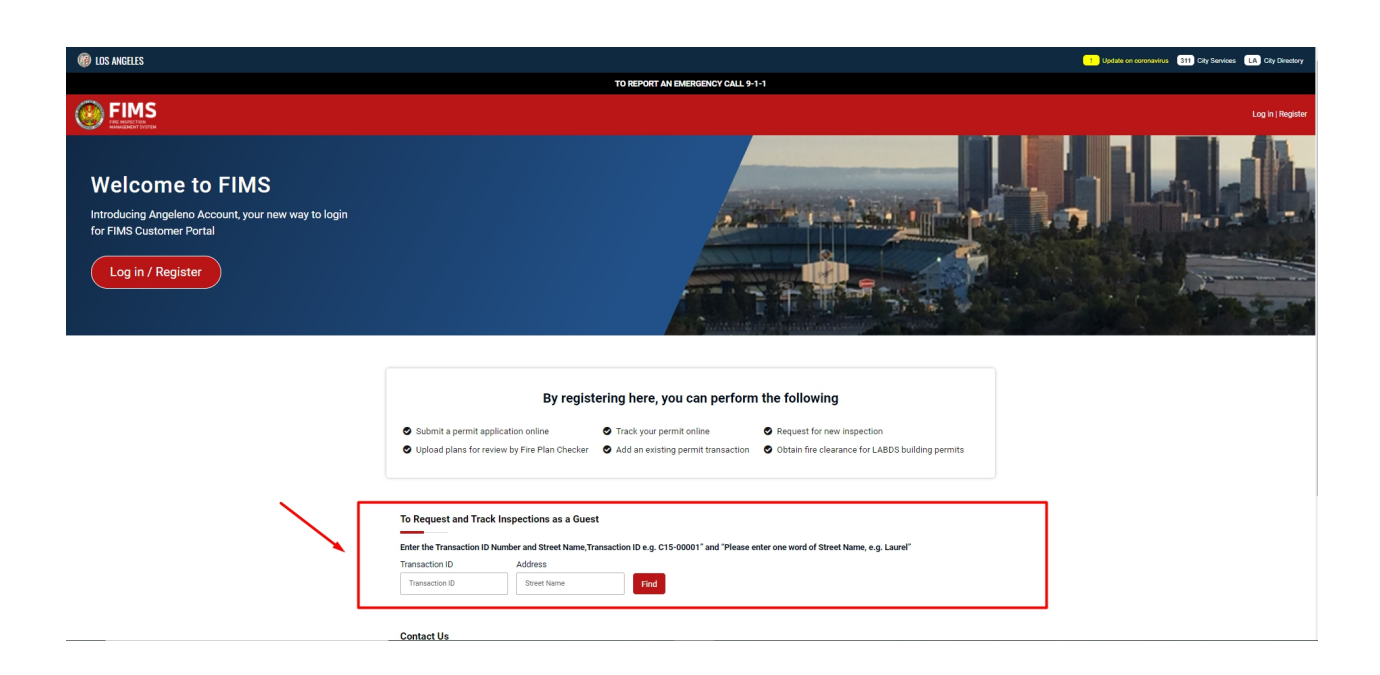

● The user can provide the transaction id and address to look up the details on a transaction and to request / edit / review inspections as a non-login user.

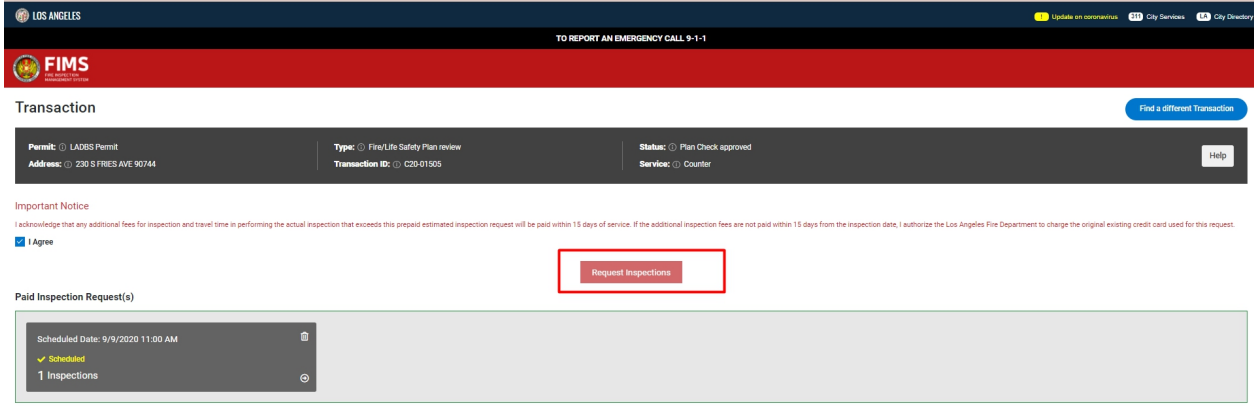

© Los Angeles Fire Department PRIVACY | TERMS OF SERVICE | PHOTO CREDITS POWERED BY 3DI SYSTEMS

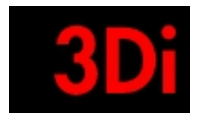

### <span id="page-9-0"></span>**6 Customer Homepage**

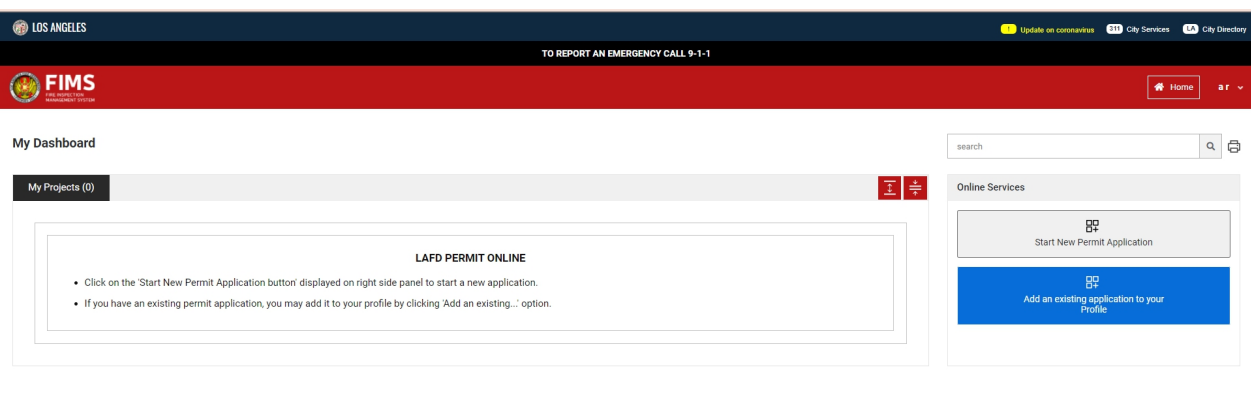

● Customer home page provides information on all the permit applications created by the user.

CLos Angeles Fire Department PRIVACY | TERMS OF SERVICE | PHOTO CREDITS

● Customers can also create a new permit application by clicking on the button 'Start New Application'.

POWERED BY 3DI SYSTEMS

- Customers are also given an option to add an existing application to their profile.
- Customers will be able to see notifications for requested information or missing information or make a payment if applicable.
- Customers can also add an existing application ton their homepage.

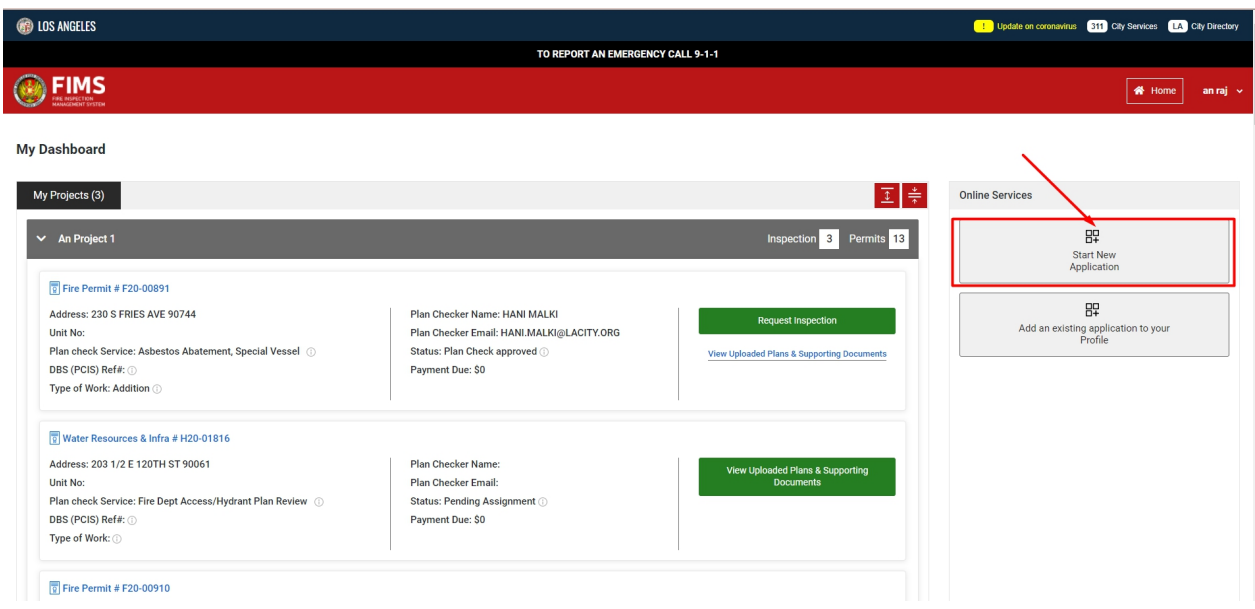

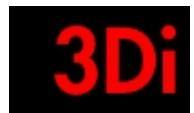

# <span id="page-10-0"></span>**7 Search for an Application**

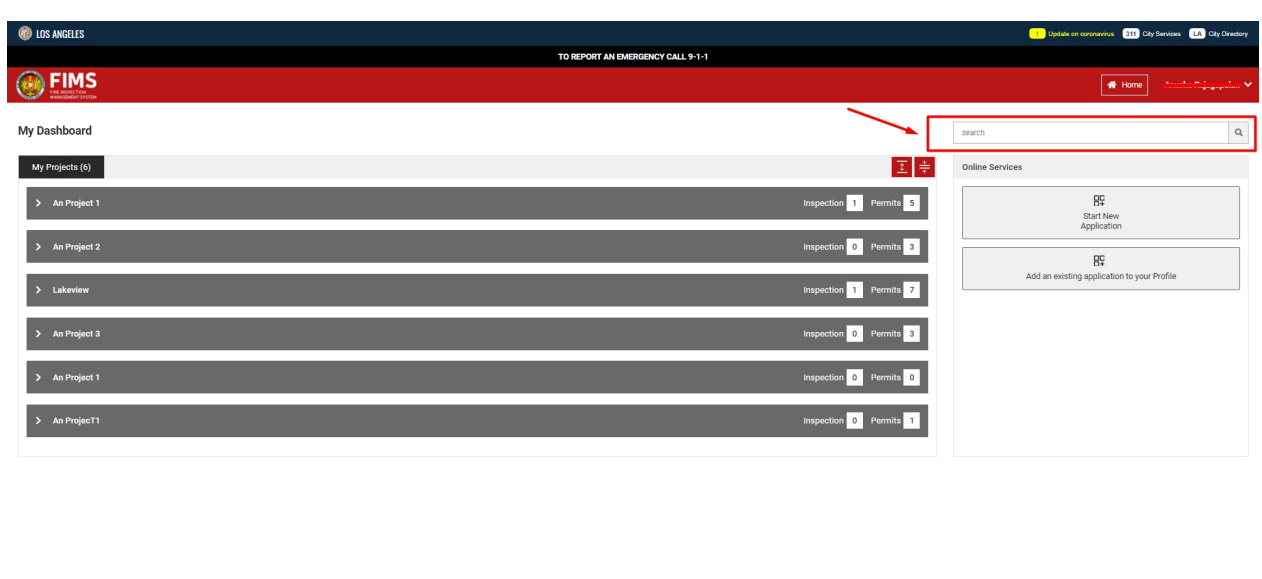

● Please put in your application id / project name / project address to search for your applications.

**© LOS ANGELES FIRE DEPARTMENT | PRIVACY | TERMS OF SERVICE | PHOTO** 

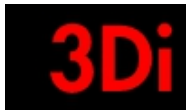

# <span id="page-11-0"></span>**8 Create New Application**

The following are the steps involved in creating a new permit application.

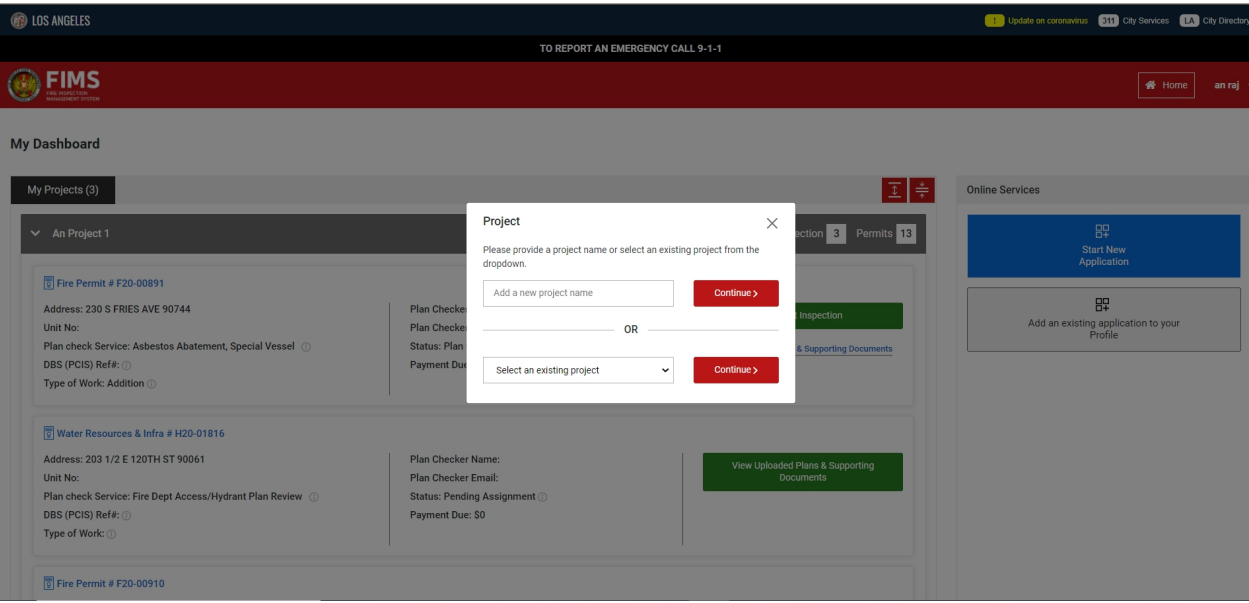

### Add to Project:

- The customer has to click on 'Start New Application' to create a permit application.
- The user will see a pop-up requesting them to associate this new application with a new project name or associate it with an existing project name.

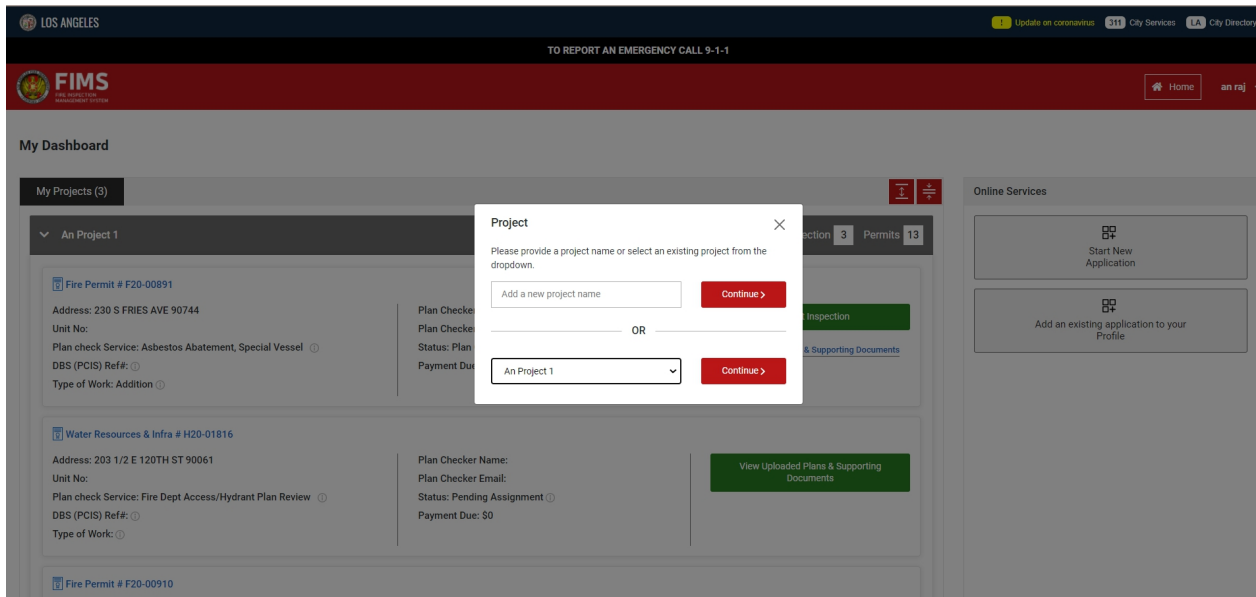

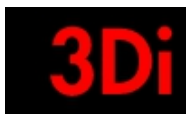

### Step 1: Add Address Information

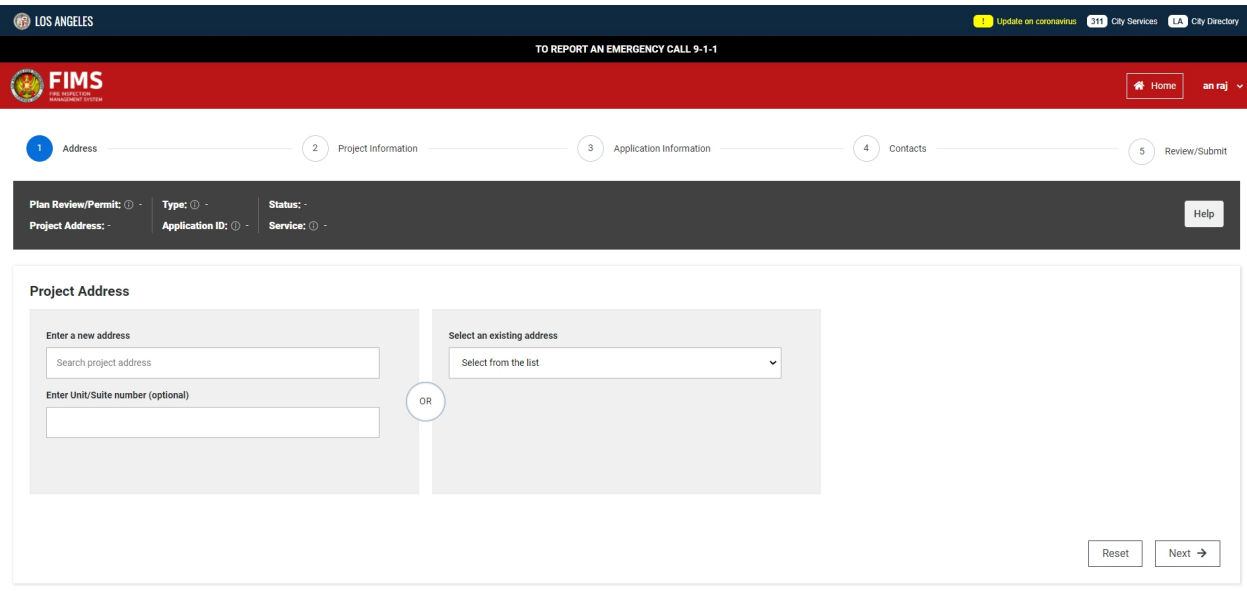

- The user has to provide the address information for which they are creating a permit application.
- They can also select an address from an existing address list, if they had created permit applications before using the web portal.
- The user can click on 'Next' to proceed to the next step.
- The user can click on 'Reset' to populate the information again.

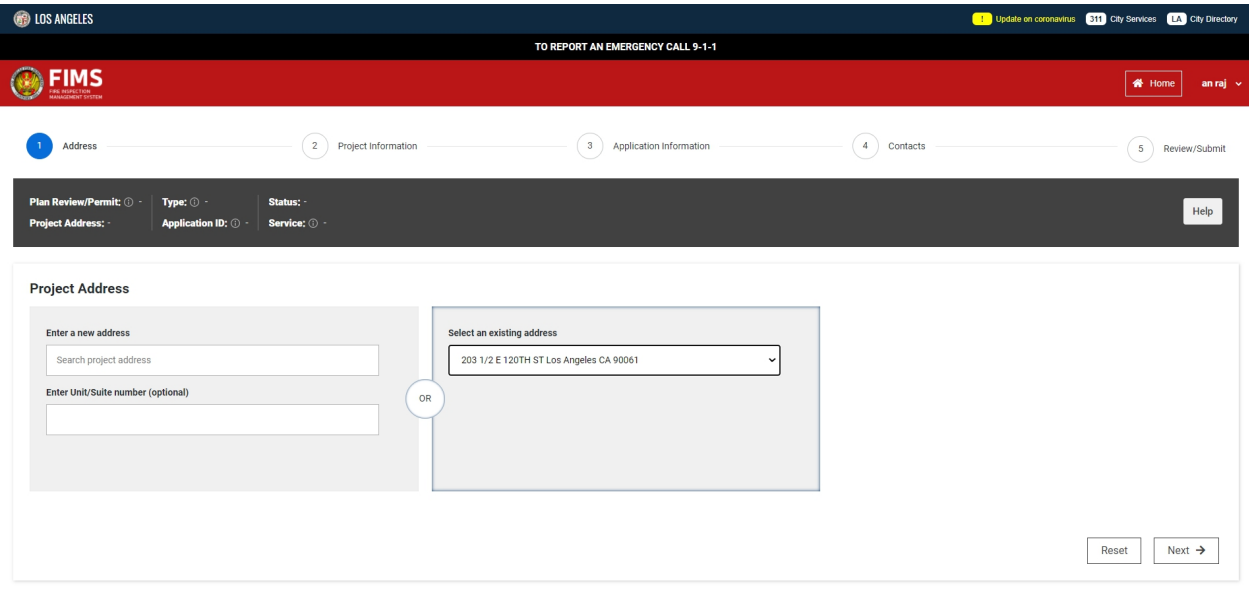

● The user can click on 'Next' to proceed to the next step.

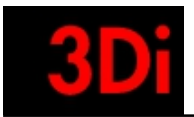

● The user can click on 'Reset' to populate the information again.

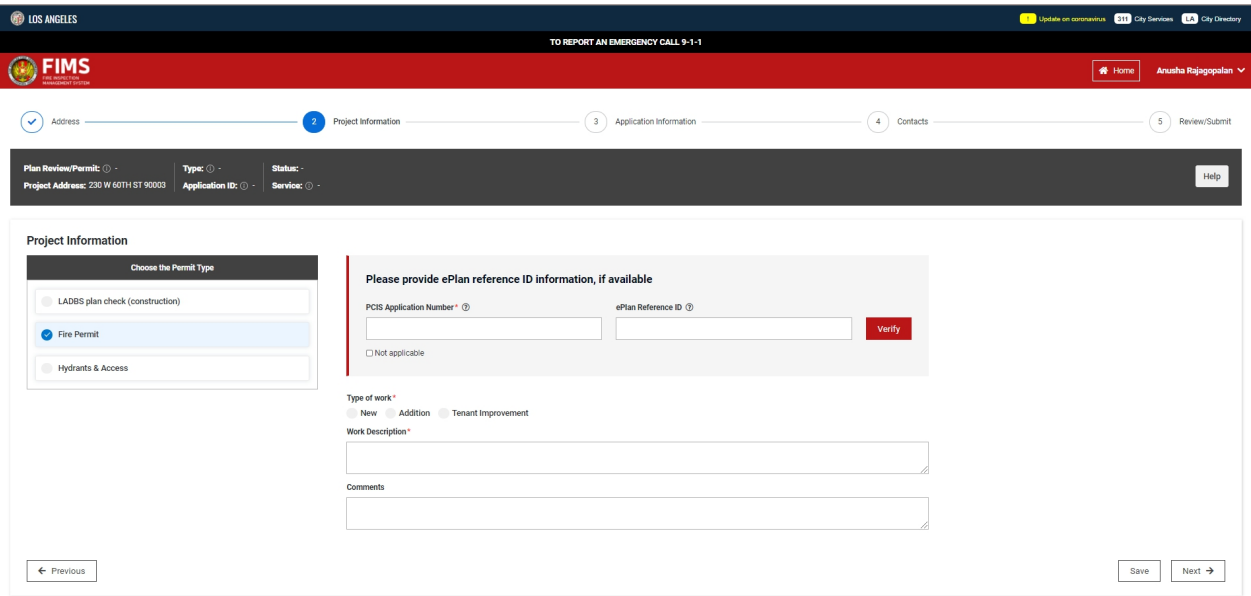

### Step 2: Add Project Information

- The user has to provide information on what type of permit application they would like to create.
- The user can provide the PCIS application number if applicable.
- The user can also provide the ePlan reference id and verify the information and link their applications.

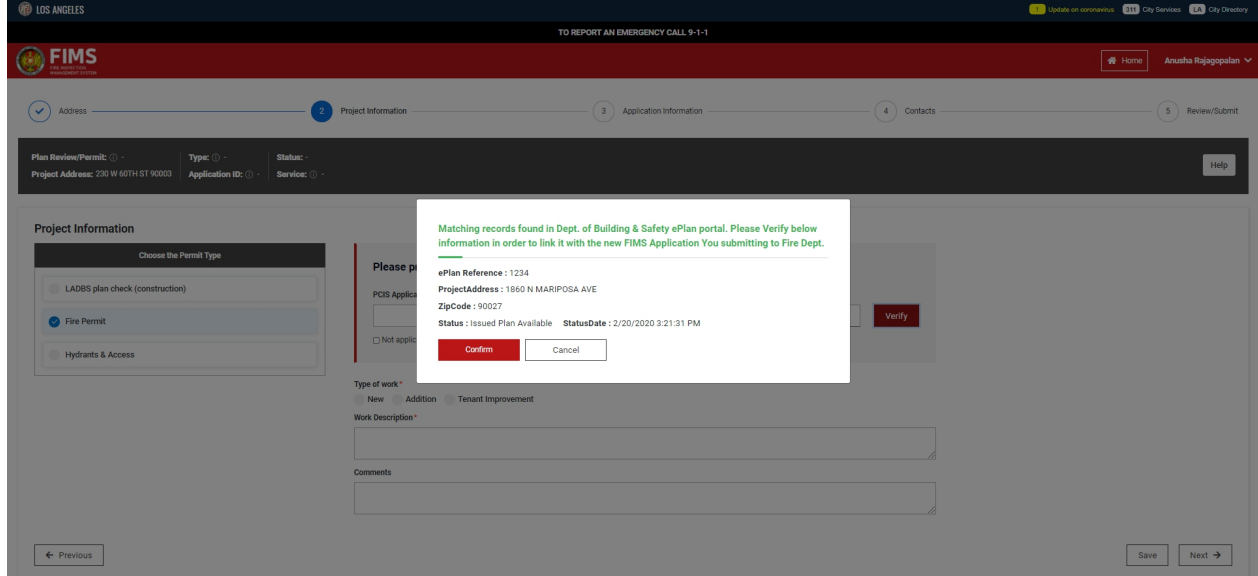

- The user can click on 'Next' to proceed to the next step.
- The user can click on 'Previous' to go back to the step before.

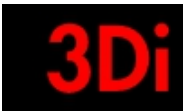

● The user can click on 'Save' to save this application and revisit it at a later time.

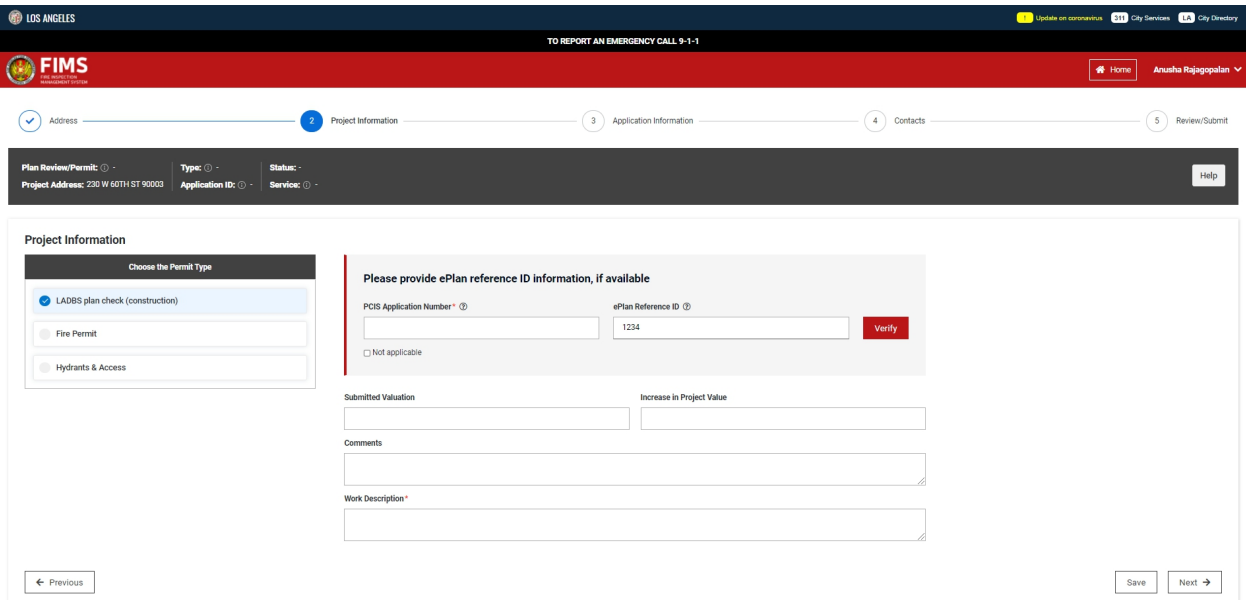

- Upon selection of the permit type they have to populate the information requested in the page.
- The user can click on 'Next' to proceed to the next step.
- The user can click on 'Previous' to go back to the step before.
- The user can click on 'Save' to save this application and revisit it at a later time.

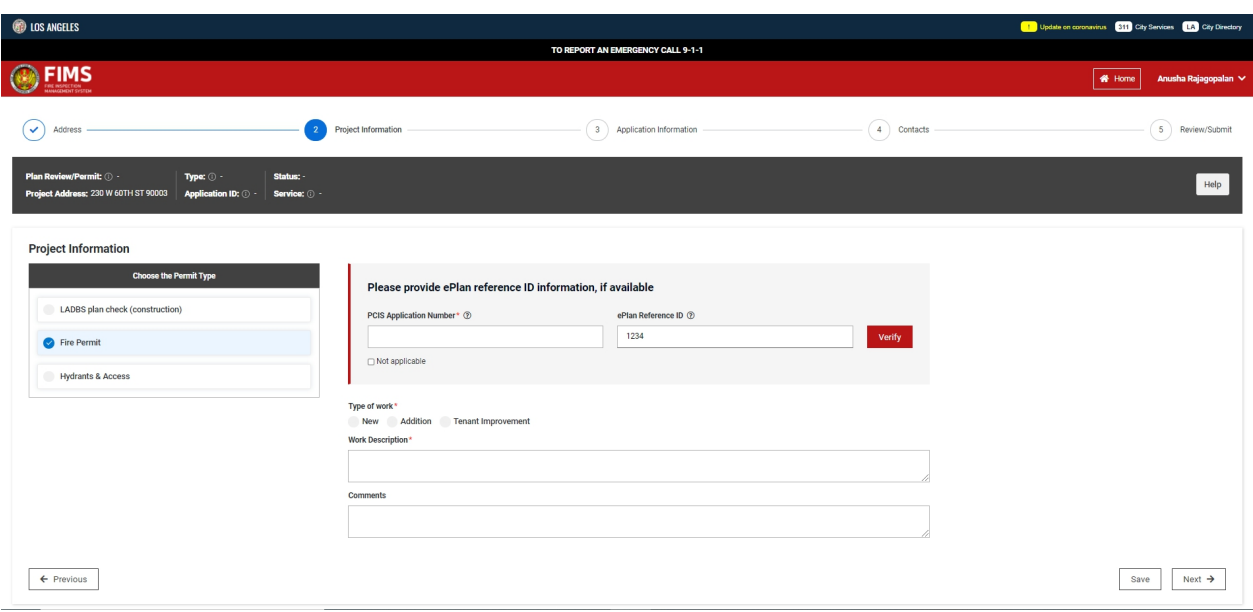

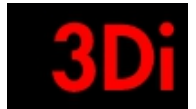

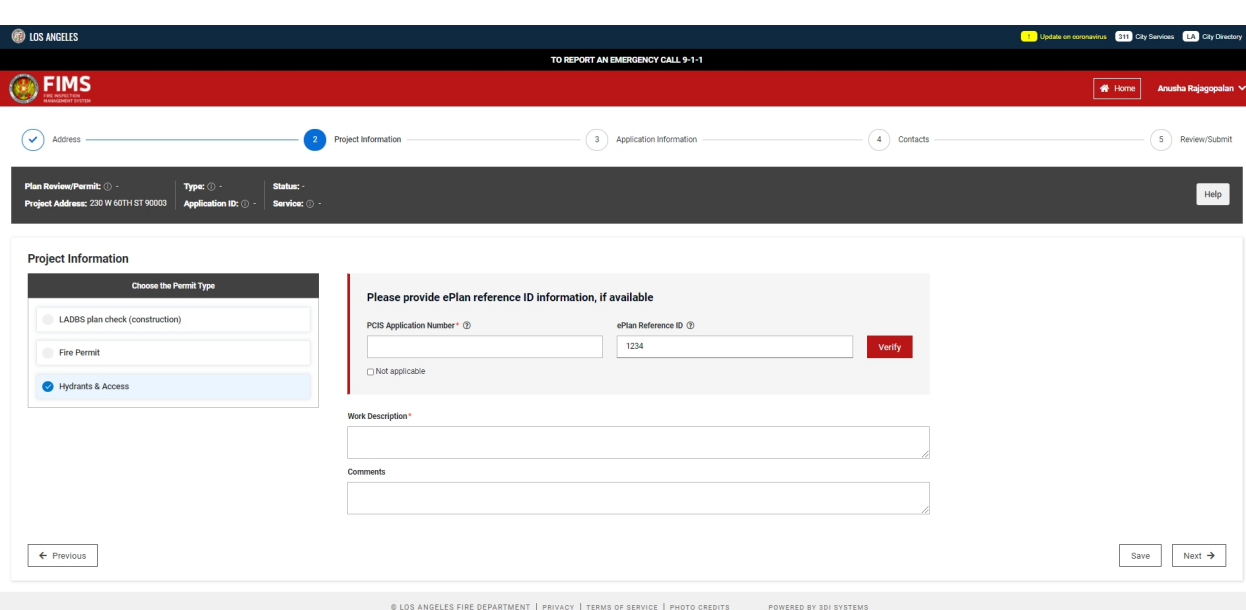

Step 3: Add Permit Information

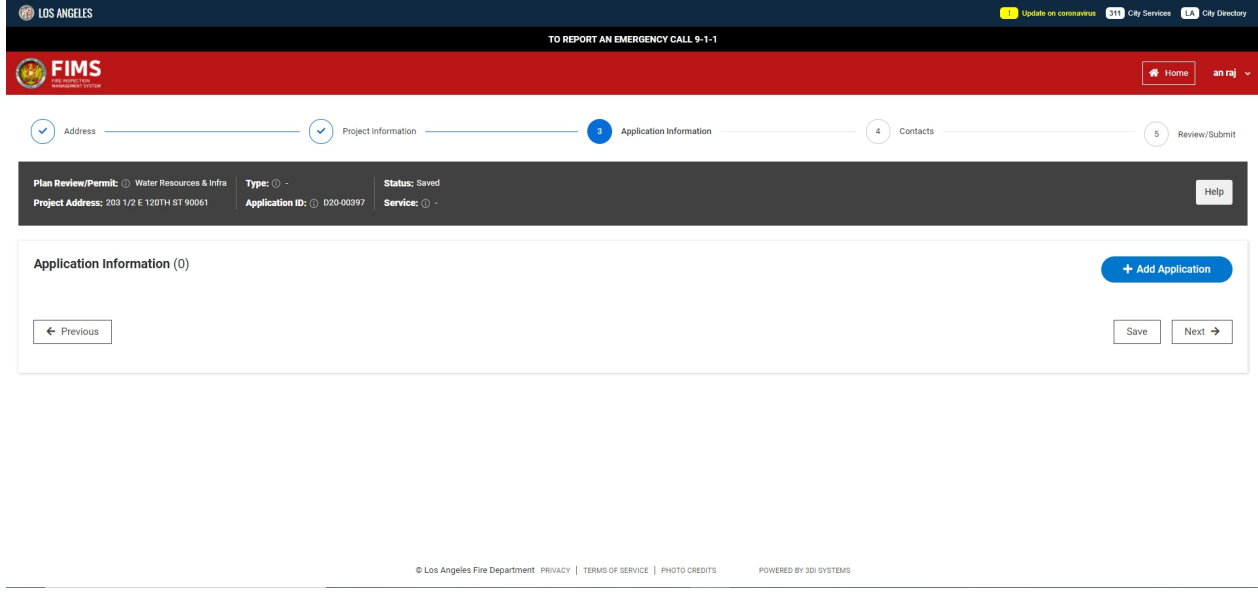

● The user can 'Add Application' by clicking on the blue button.

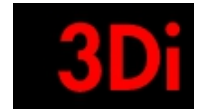

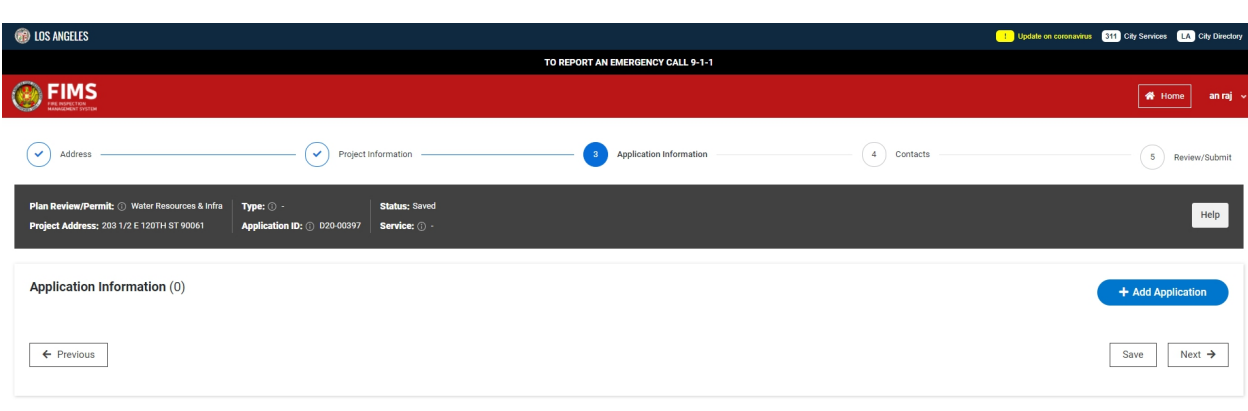

© Los Angeles Fire Department PRIVACY | TERMS OF SERVICE | PHOTO CREDITS POWERED BY 3DI SYSTEMS

# ● The user has to populate the permit information here.

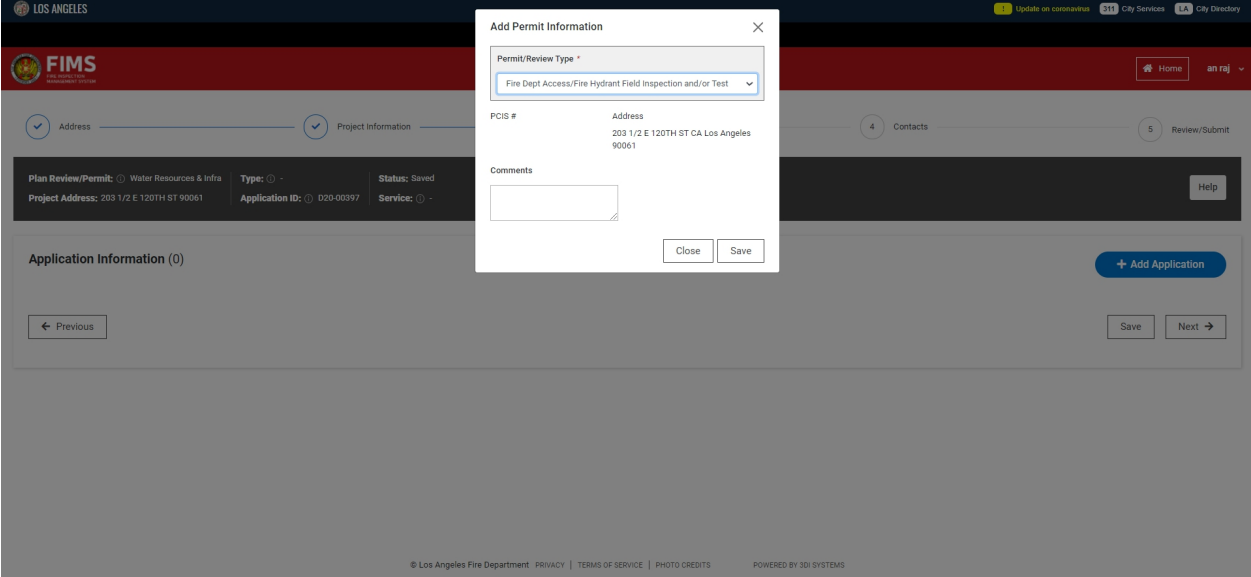

*3 Pointe Drive Suite 307, Brea, CA 92821 Phone: (714) 257-8590; Fax: (714) 257-1386 www.3disystems.com*

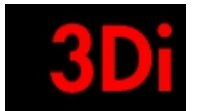

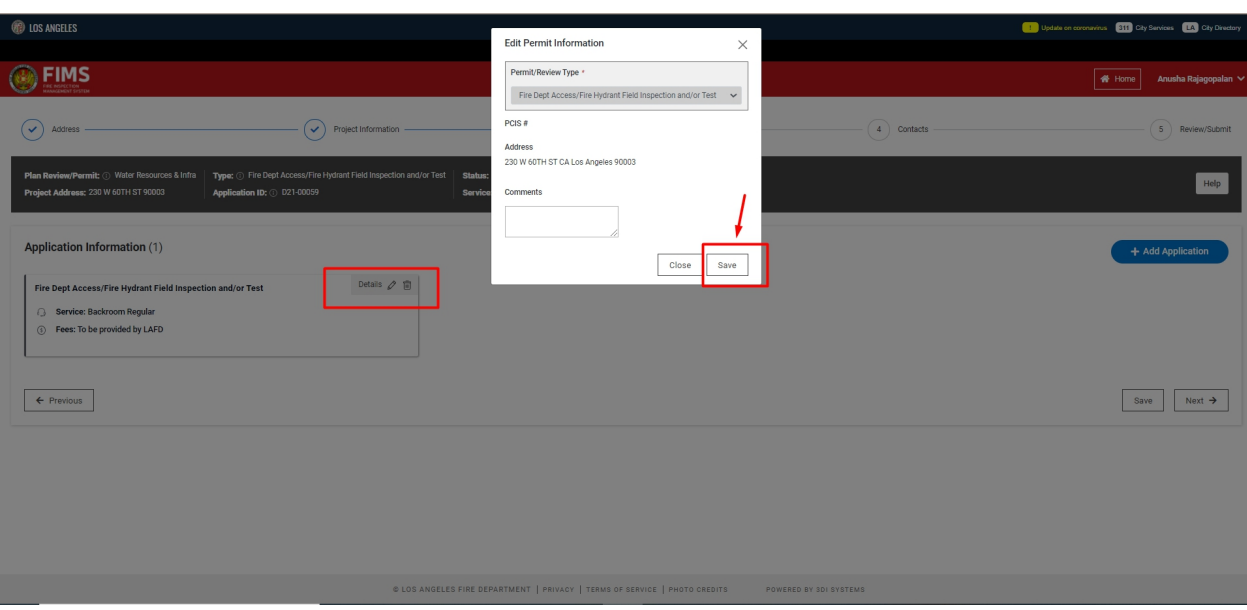

- Based on the selection, further information is requested in the pop up.
- Fee information will be populated by the office staff only.
- The user has the ability to add multiple permits (if applicable) by clicking on the blue button.
- The user can view the details on the permit added, edit the information or delete it as shown in the screenshot.
- The user can click on 'Next' to proceed to the next step.
- The user can click on 'Previous' to go back to the step before.
- The user can click on 'Save' to save this application and revisit it at a later time.

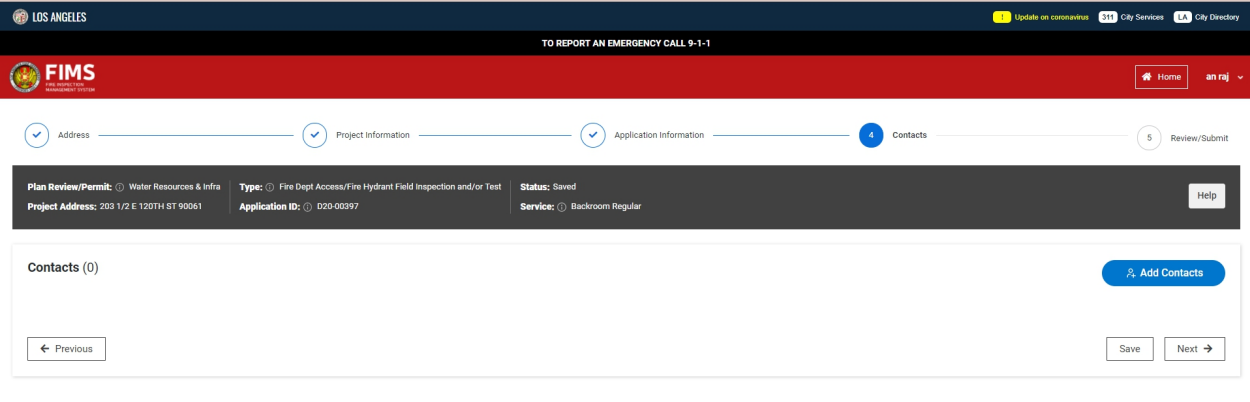

### Step 4: Add Contacts

#### CLos Angeles Fire Department PRIVACY | TERMS OF SERVICE | PHOTO CREDITS POWERED BY 3DI SYSTEMS

The user can 'Add contacts' by clicking on the blue button 'Add Contacts'.

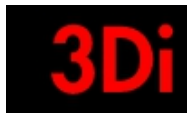

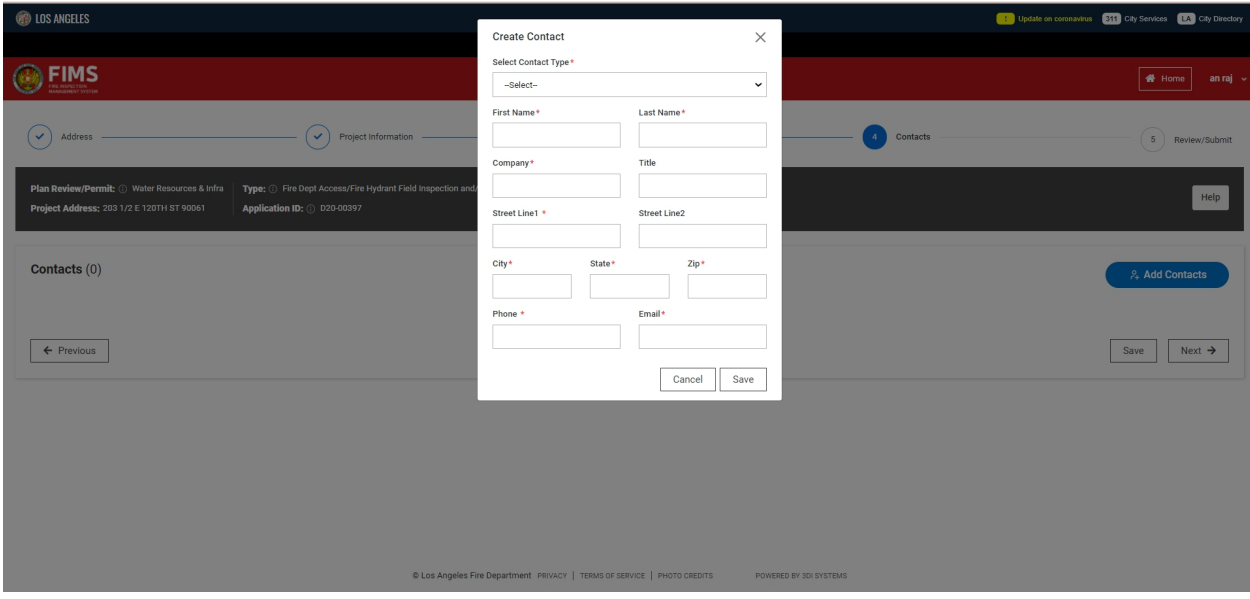

- The user has to populate all the information requested in the pop up.
- The user can click on 'Save' to save the contact information.
- Owner and Applicant/sponsor information is mandatory.
- 'Bill To' selection is mandatory as well.
- The user can click on 'Cancel' to cancel/delete the contact information.

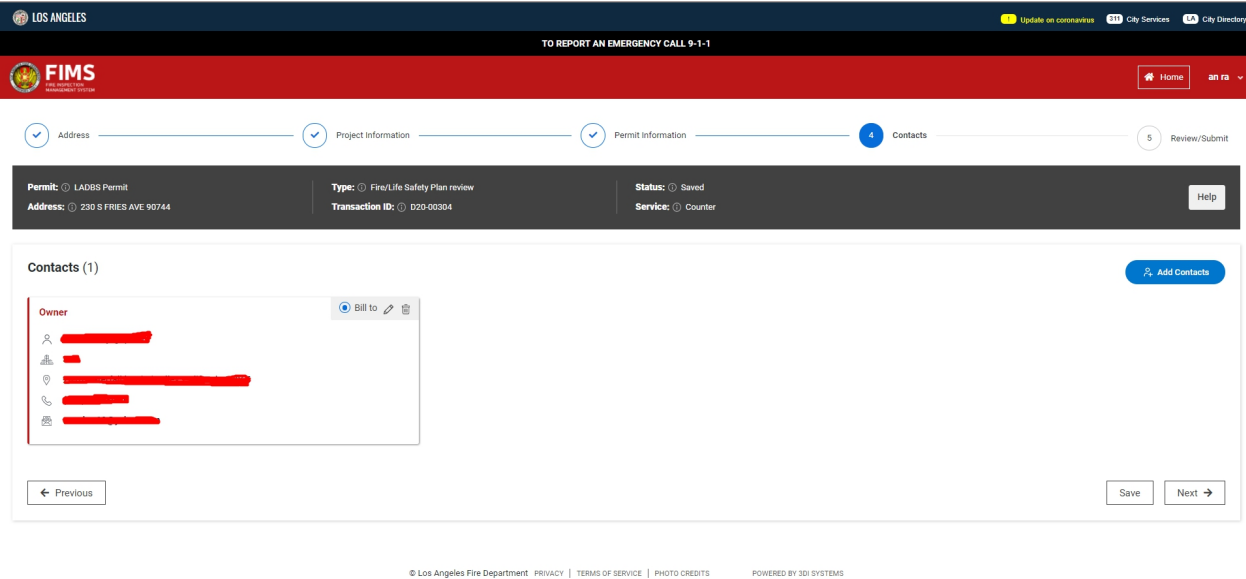

- The user can add multiple contacts by clicking on the 'Add Contact' button. ● The user can edit or delete the contacts added.
- The user is provided with an option to let the staff know who is responsible for the bill.
- The user can click on 'Next' to proceed to the next step.
- The user can click on 'Previous' to go back to the step before.

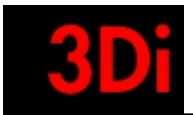

● The user can click on 'Save' to save this application and revisit it at a later time.

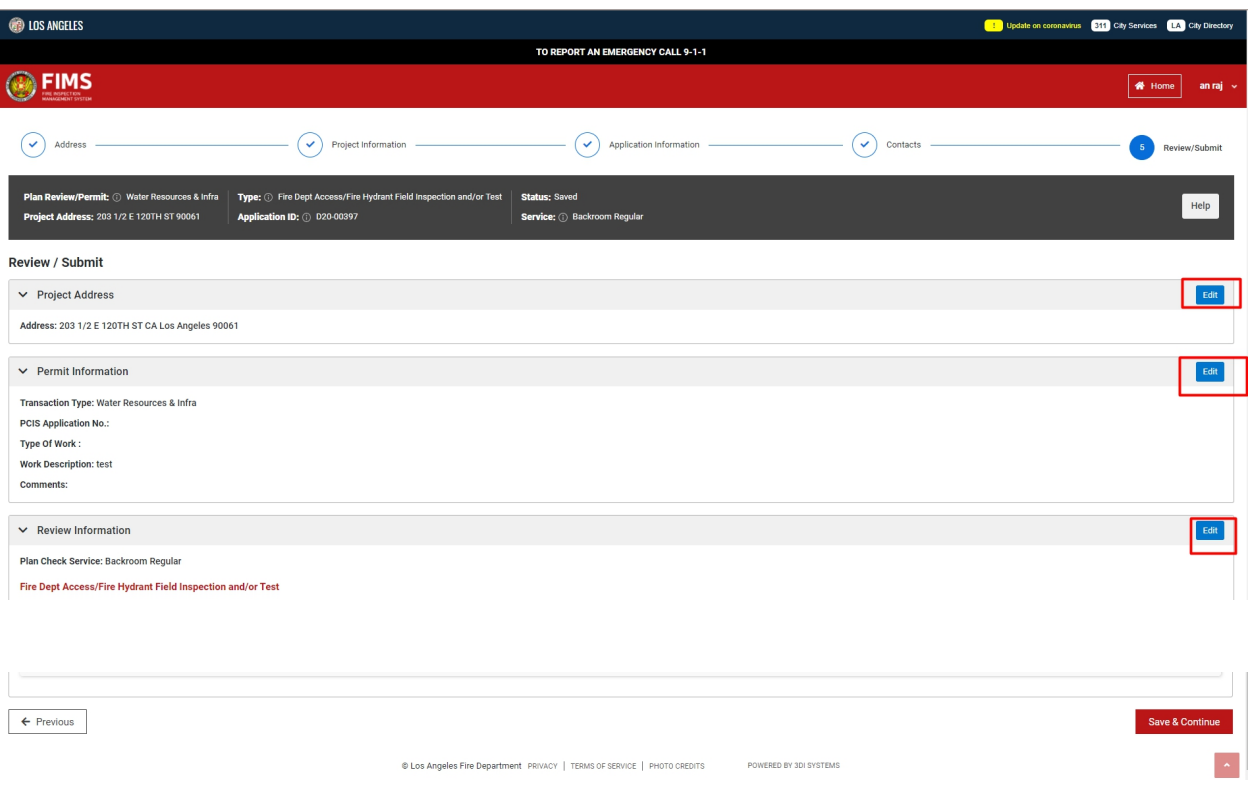

### Step 5: Review Information Provided

- The user can click on 'Save & Continue' if all the information provided is correct.
- Users can also click on 'Edit' if they need to modify some information.

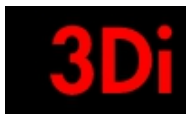

<span id="page-20-0"></span>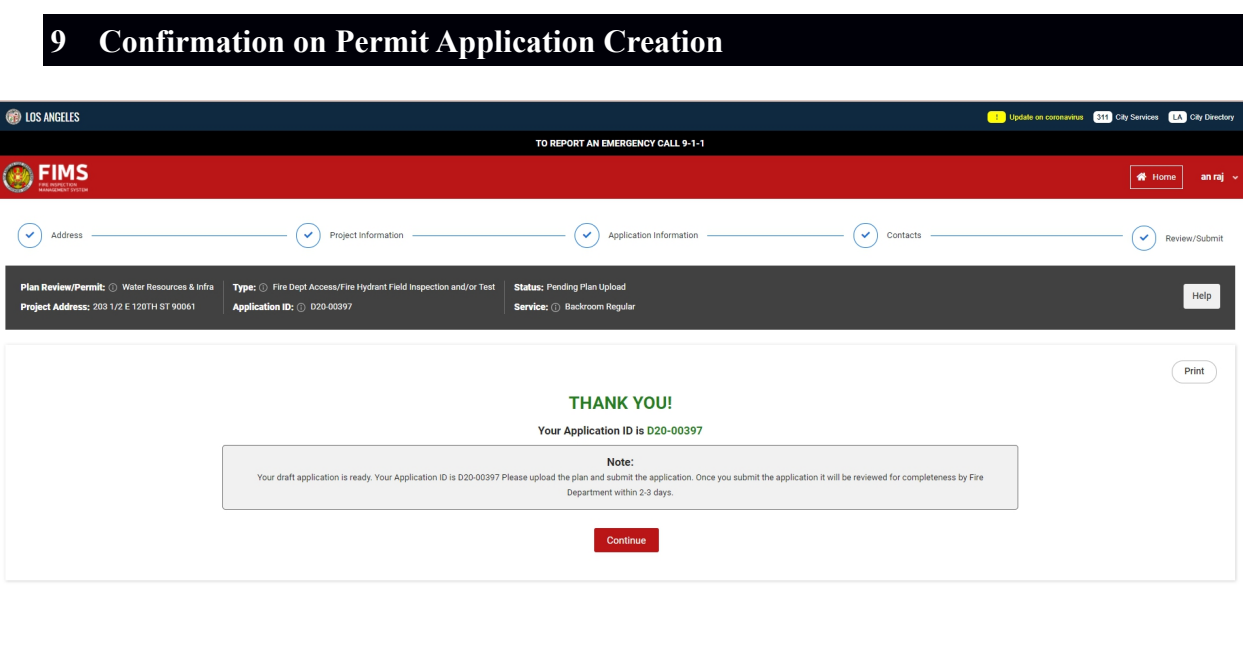

C Los Angeles Fire Department PRIVACY | TERMS OF SERVICE | PHOTO CREDITS POWERED BY 3DI SYSTEMS

- Upon completion of 'permit application' the user is redirected to the confirmation screen.
- The user can print this information as well, by clicking on the 'Print' icon.
- The user can upload the plans now by clicking on the 'Continue' button.
- Please note that the Application id is given to a draft application created. This draft transaction does not appear in the plan checkers dashboard till the plan is uploaded.
- The application will be given a transaction id, after the application is accepted and approved by the plan checker.

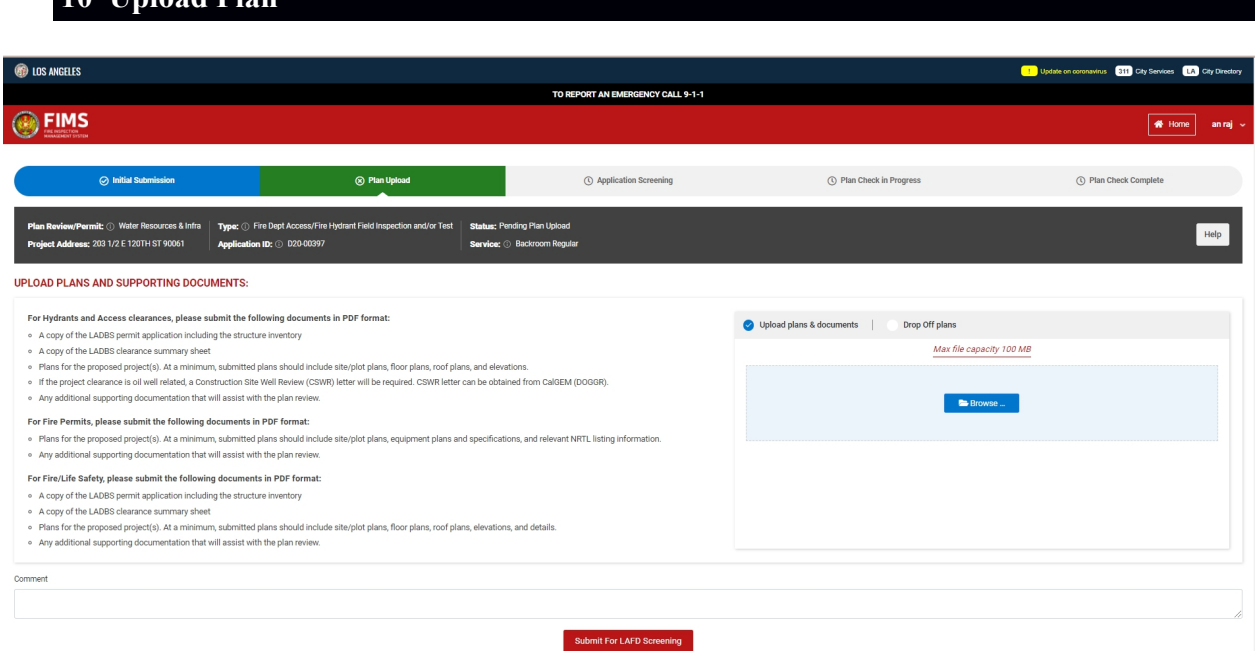

# <span id="page-20-1"></span>**10 Upload Plan**

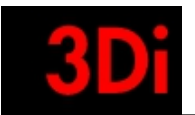

- The details for plan upload are provided on this page.
- The user can click on browse and add files to be uploaded.
- The user can then submit this application for review by clicking on the 'Submit for Review' button.
- A confirmation email is sent to the customer upon completing this step in the application creation process.

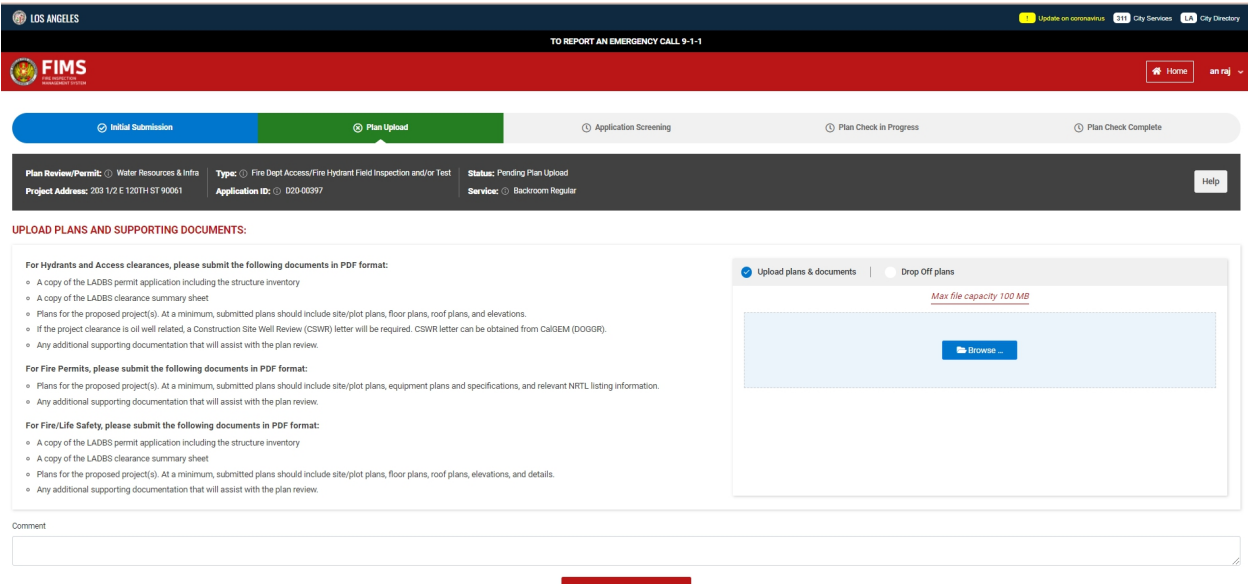

t For LAFD St

### Re-Upload Plan:

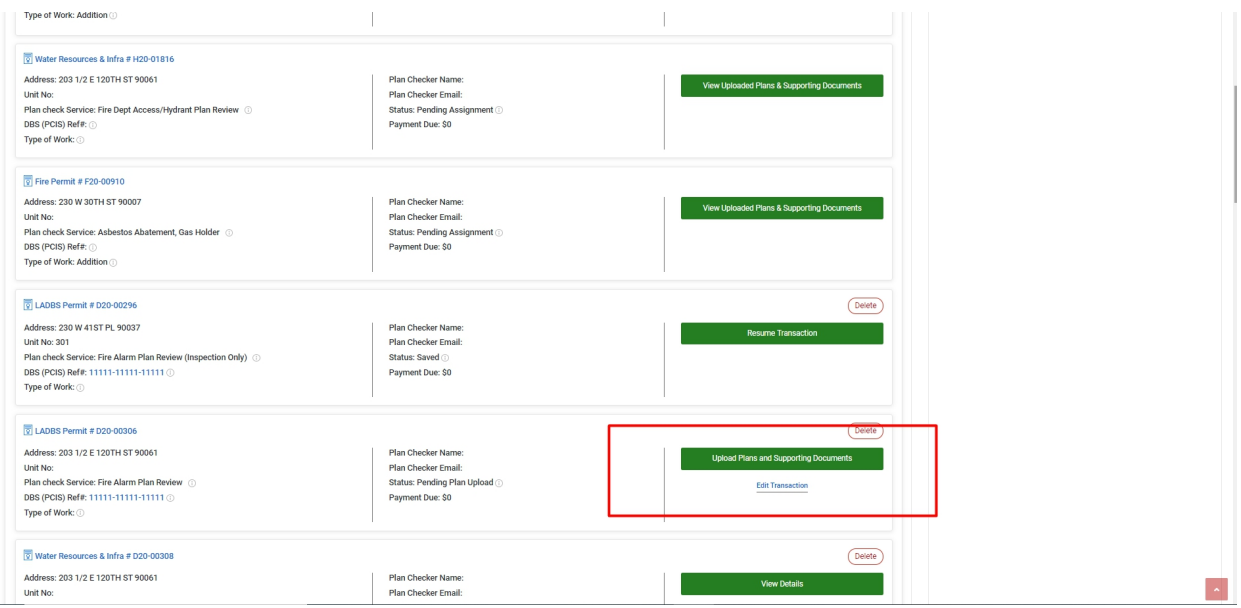

• If the internal staff wants the customer to re-upload the plans & supporting documents, they will post a comment and ask the following from the customer.

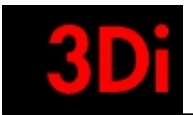

• The customer can view that information in their homepage.

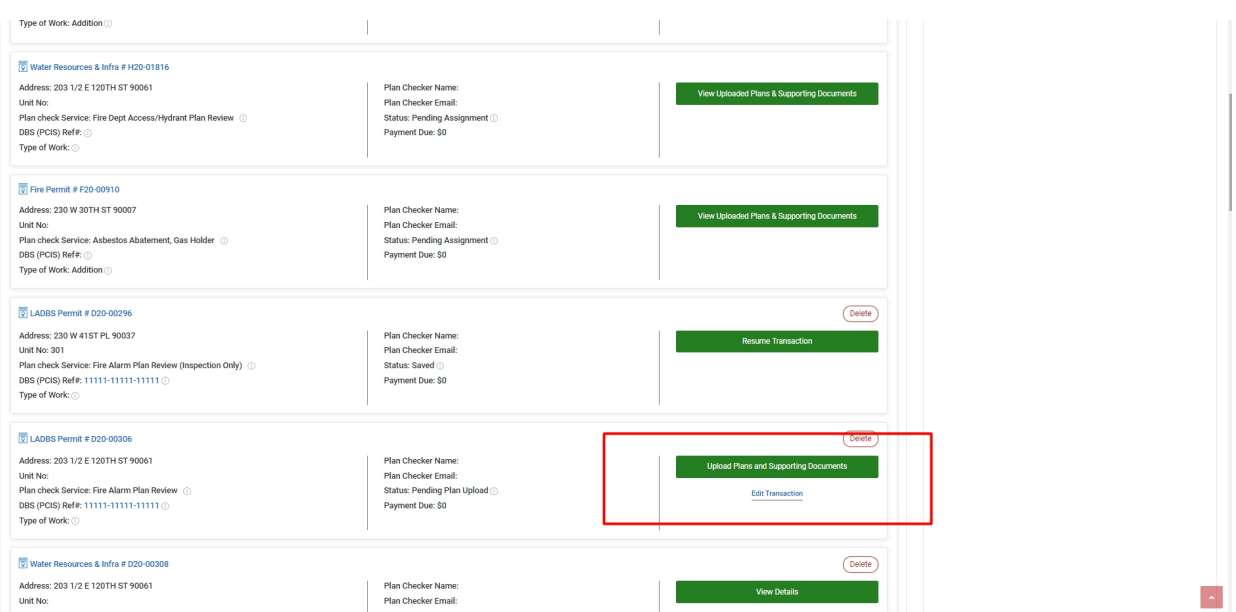

● The customer can upload the plans & supporting documents again and send it for review by clicking on the 'Upload Plans & Supporting Documents' button.

# <span id="page-22-0"></span>**11 Application Details**

● Once the plans & supporting documents has been uploaded, the application is in the 'Application Screening' step.

Step 1:Application Screening

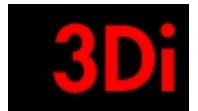

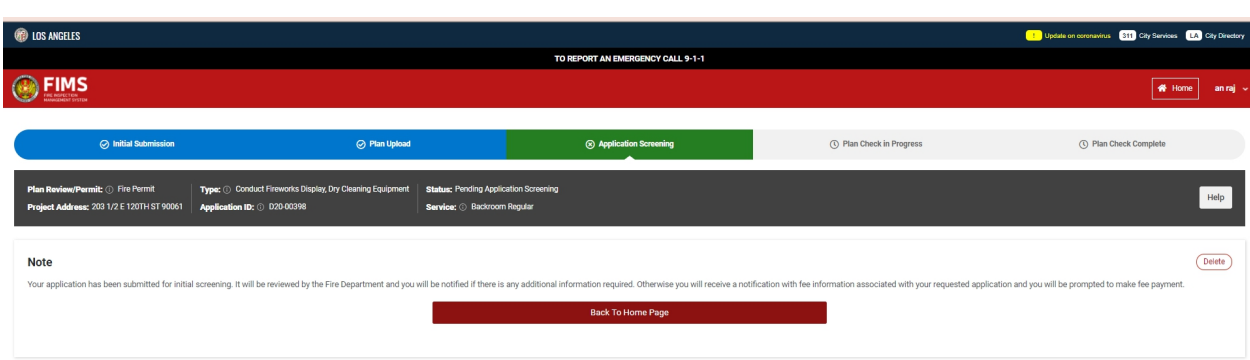

### Step 1.1: Missing Information

POWERED BY 3DI SYSTEM

Firmsextstaging.azurewebsites.net/ComCon/Tab/RenderTab?tabName=Dashboard&UserId=57166) © Los Angeles Fire Department PRIVACY | TERMIS OF SERVICE | PHOTO CREDITS

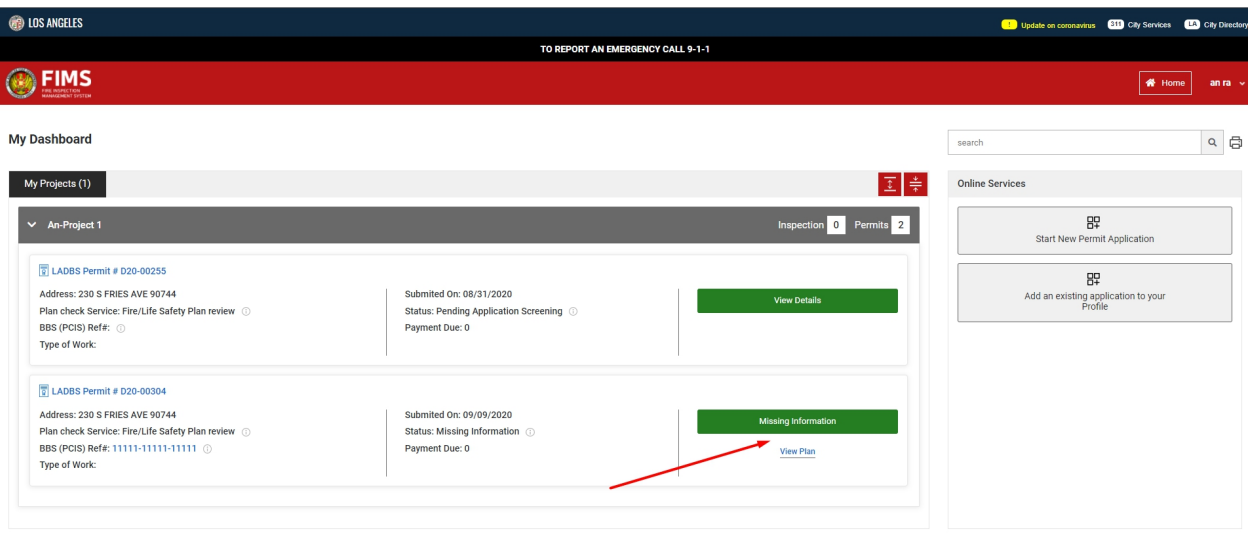

#### © Los Angeles Fire Department PRIVACY | TERMS OF SERVICE | PHOTO CREDITS POWERED BY 3DI SYSTEMS

- If the staff wants additional information from the customer, they can request for 'Missing information' to be provided.
- The customer will receive an email notification and can also view this information on their homepage by clicking on the 'Missing Information' button.

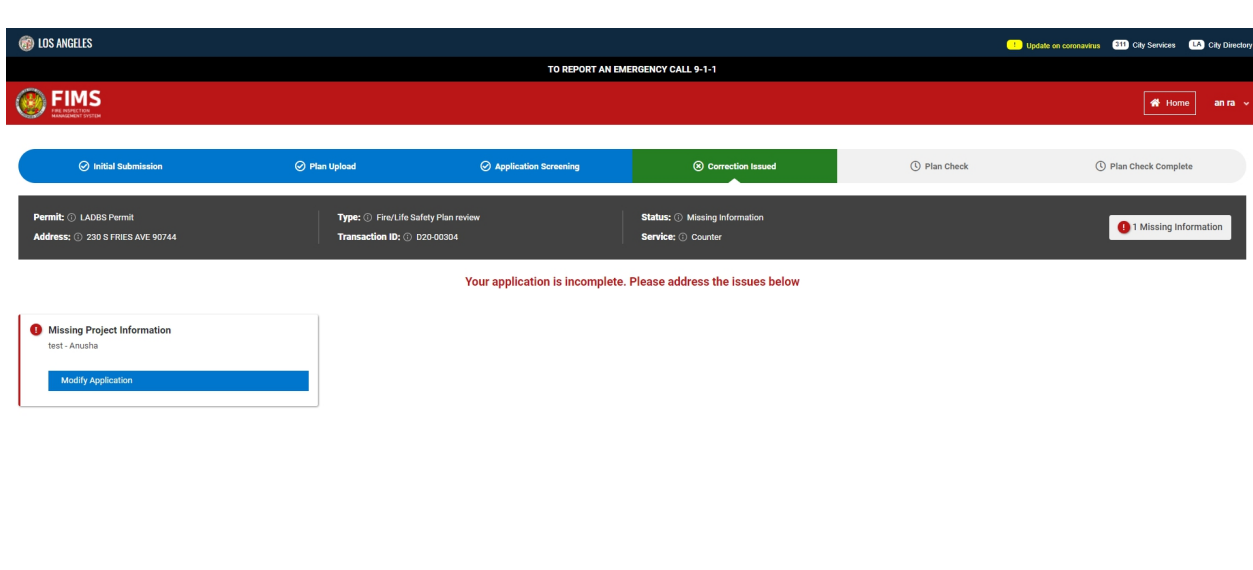

• The user can click on 'Modify Application' and update the information that has been requested by the internal staff.

© Los Angeles Fire Department PRIVACY | TERMS OF SERVICE | PHOTO CREDIT

● Please submit your information again.

 $-3$ 

● Upon submission of information, the user will see that the permit application is in 'Application Screening' step again.

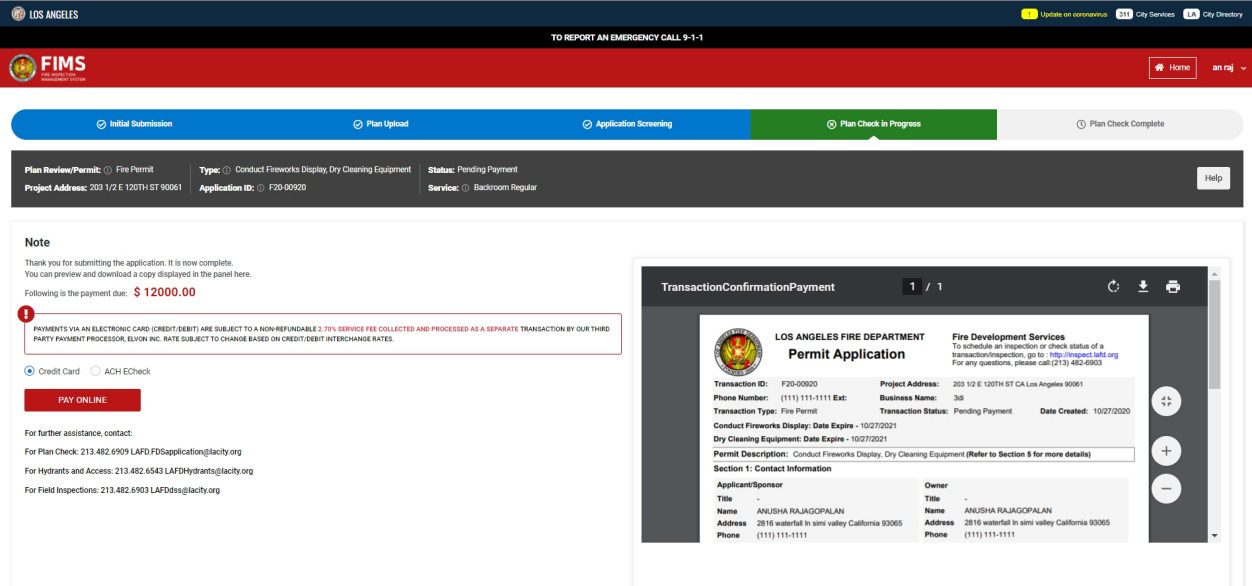

Step 1.2: Permit Application Payment

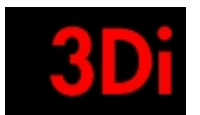

- The user will be prompted to pay the transaction fees at the plan check step.
- They will receive an email from the staff.
- The user can pay online as well.
- They would see the 'Pay Transaction Fees' option on their homepage.
- The user clicks on the button to review the payment information.
- The user has an option to pay using credit card or ACH.

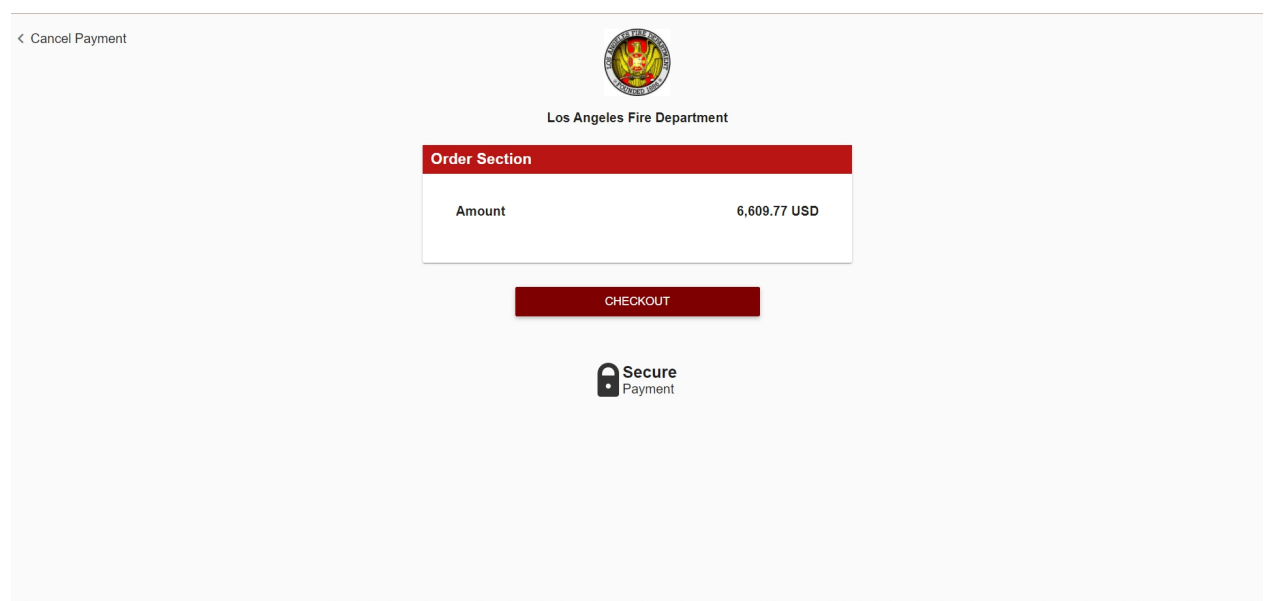

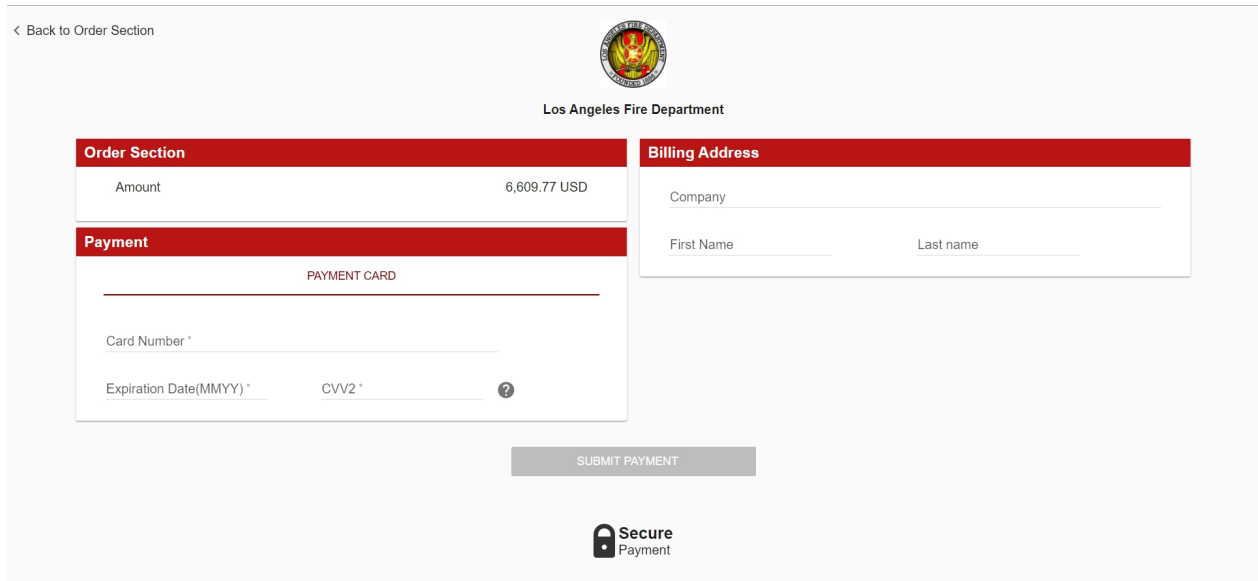

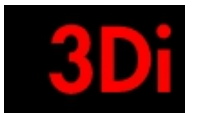

- Once the payment is submitted a confirmation email is sent to their email.
- The user can also print the receipt.

### Step 2: Plan Check

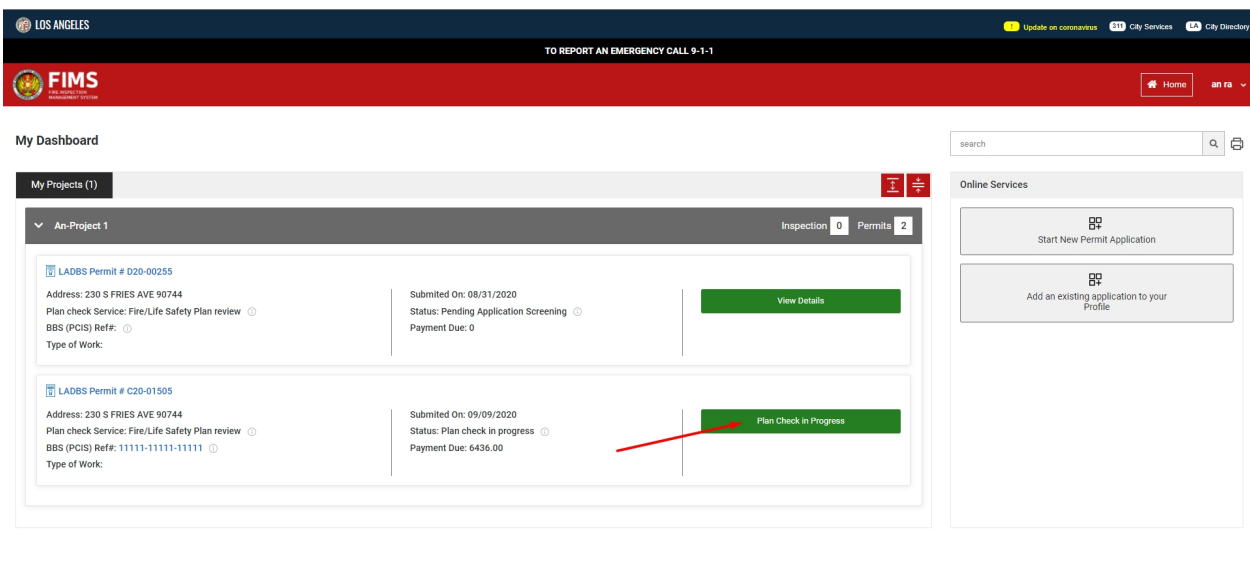

© Los Angeles Fire Department PRIVACY | TERMS OF SERVICE | PHOTO CREDITS POWERED BY 3DI SYSTEMS

- Post application approval, we assign a transaction id to the online permit created.
- The transaction is reviewed by the staff.

### Step 3: Plan Check Approved

● The transaction is approved by the plan checker after they have all the information needed and then the plan is approved and stamped.

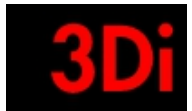

# <span id="page-27-0"></span>**12 Pay PermitApplication Fees**

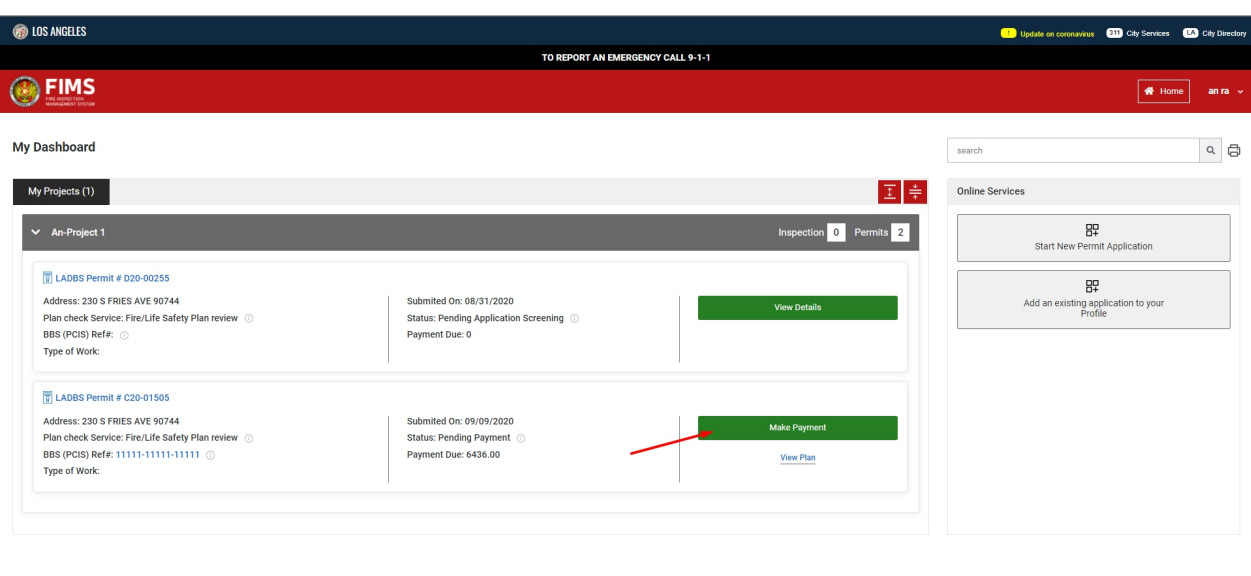

C Los Angeles Fire Department PRIVACY | TERMS OF SERVICE | PHOTO CREDITS ED BY 3DI SYS

- The user will be prompted to pay the transaction fees at the plan check step.
- They will receive an email from the staff.
- The user can pay online as well.
- They would see the 'Pay Transaction Fees' option in their home page.
- The user clicks on the button to review the payment information.
- The user has an option to pay using credit card or ACH.

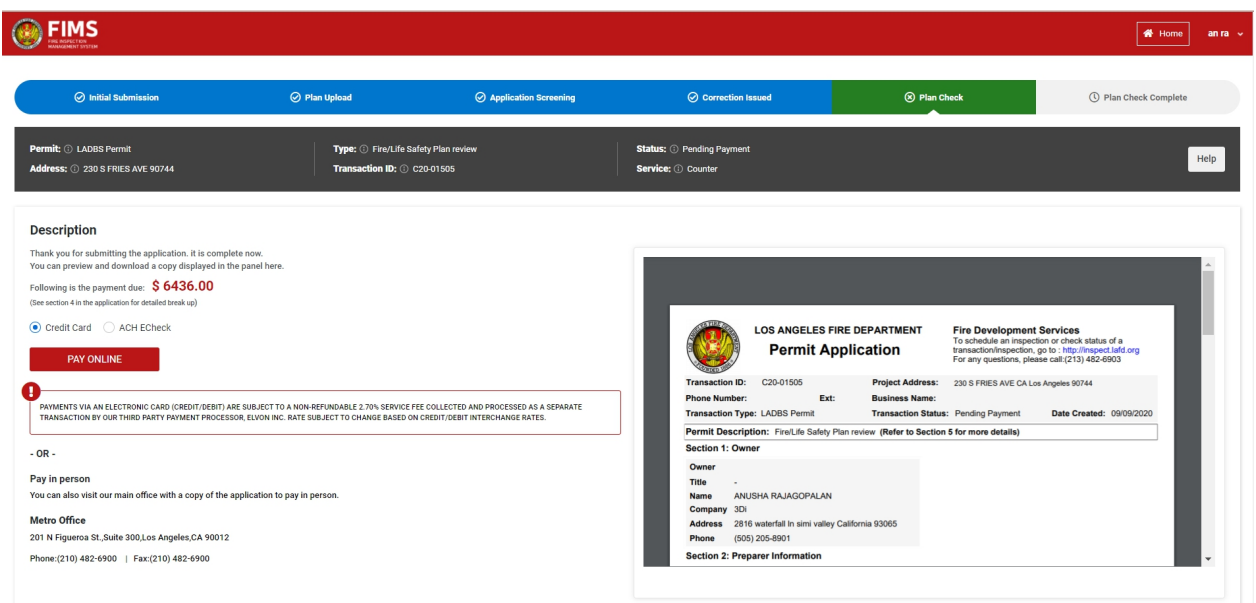

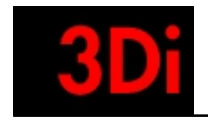

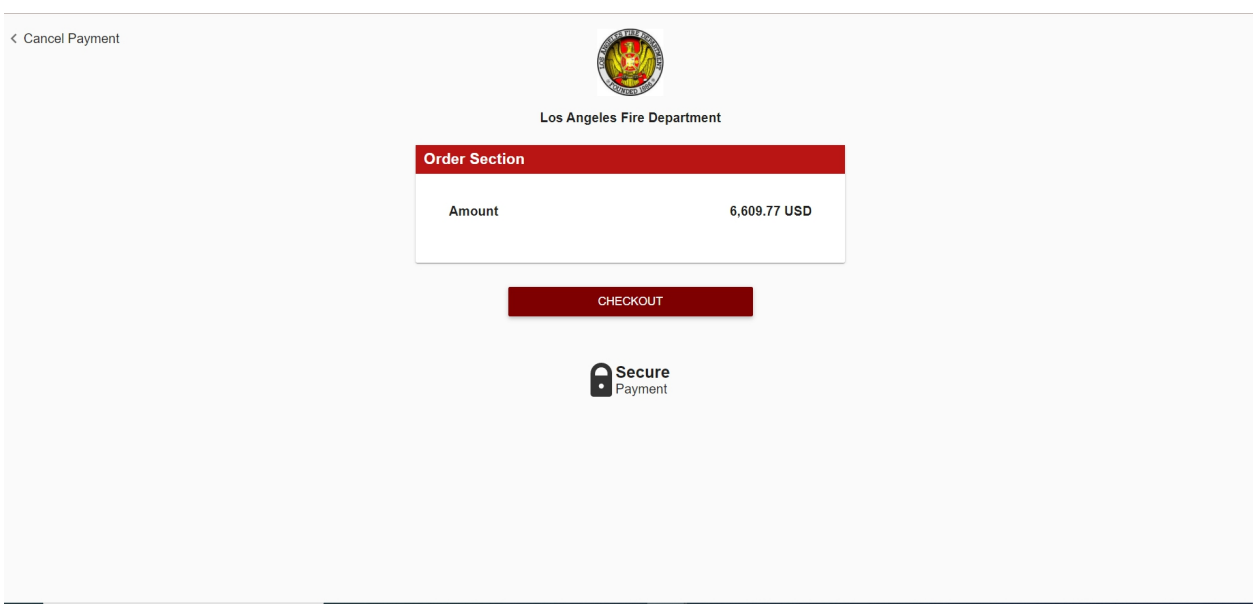

- Once the payment is submitted a confirmation email is sent to their email.
- The user can also print the receipt.

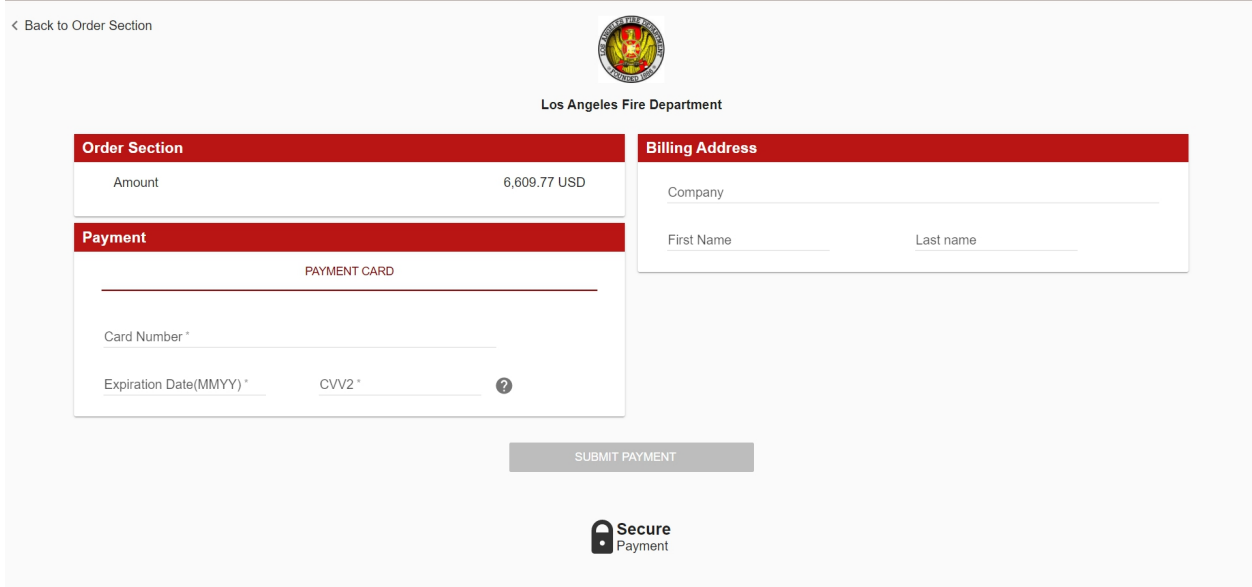

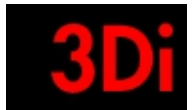

# <span id="page-29-0"></span>**13 Inspection Request / Edit / Review**

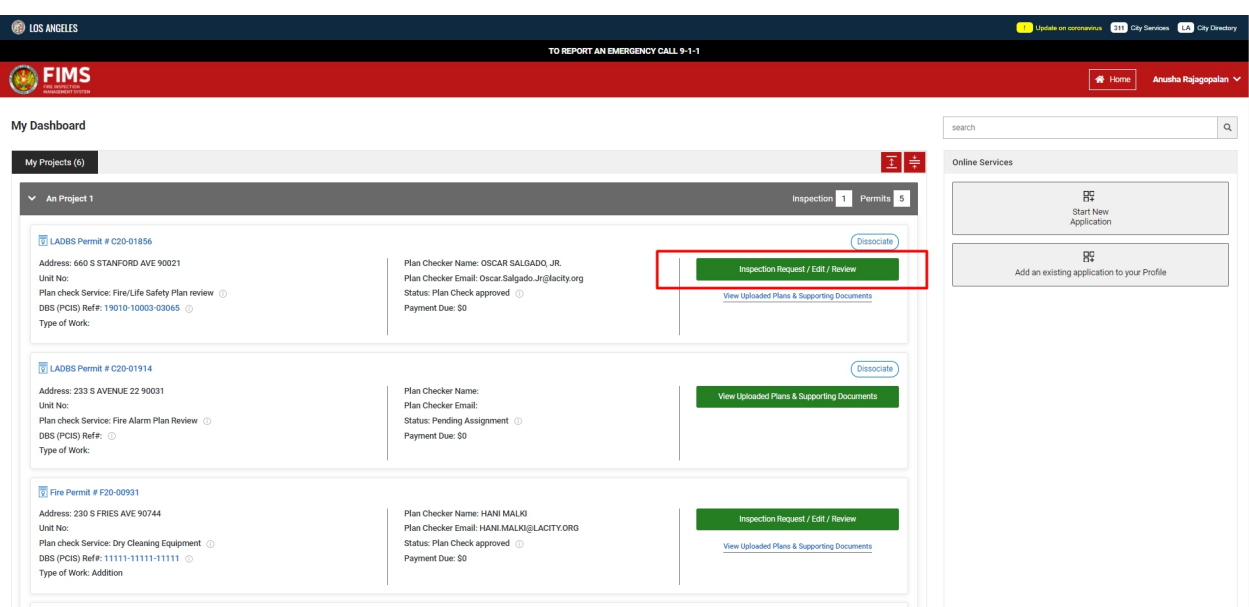

- The user can request for inspection once the plan has been approved.
- Click on the 'Inspection Request / Edit / Review' button.
- By clicking on this button, the user can edit inspection requests from the past or review the inspection information or request a new inspection.

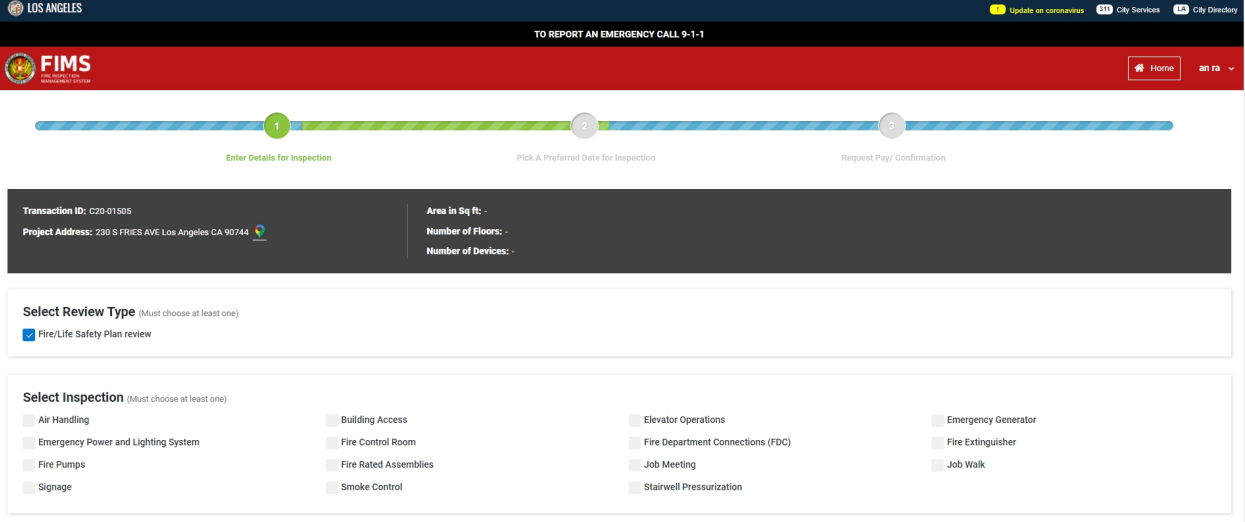

### Step 1: Enter Details of the Inspection

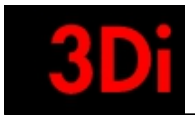

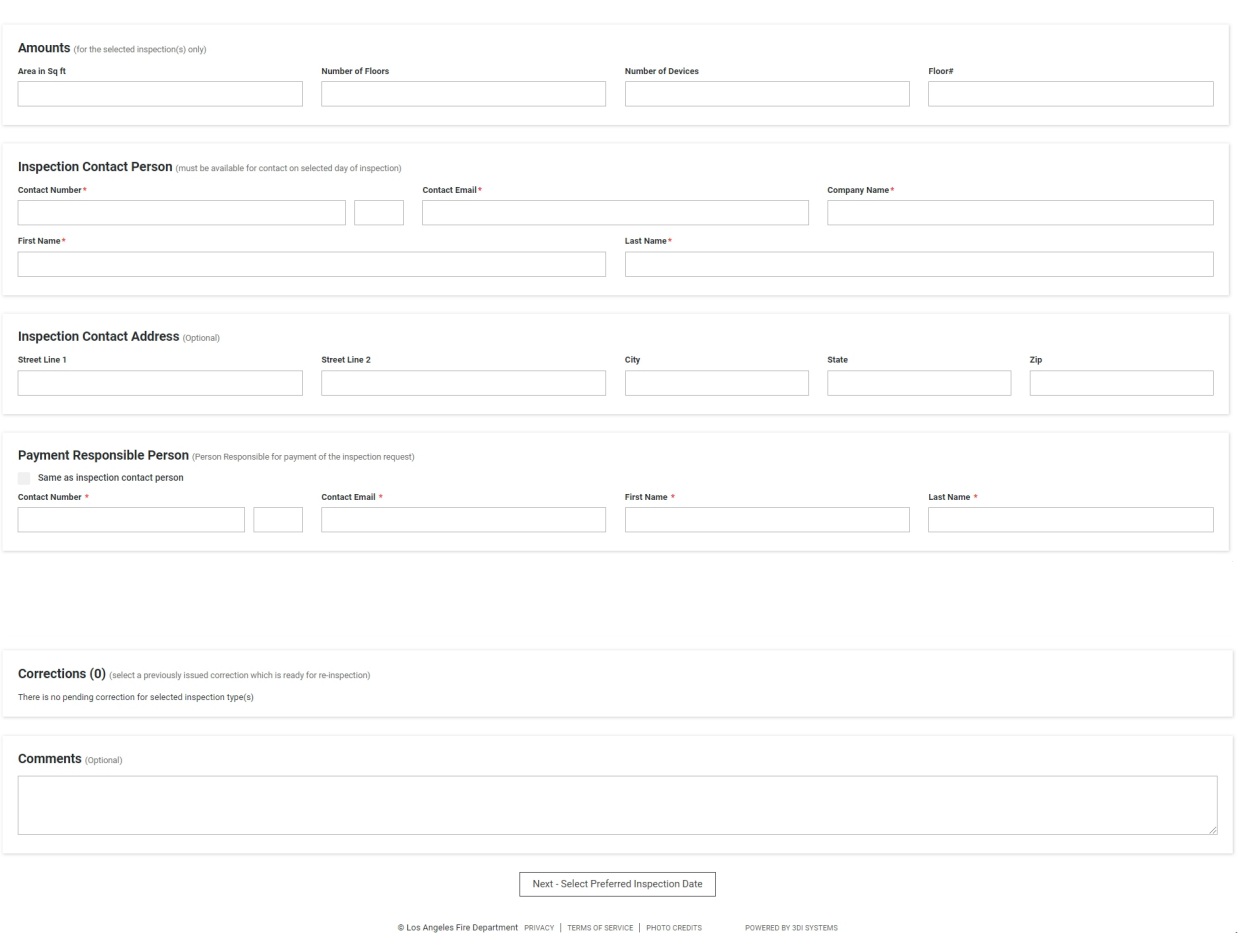

- The user provides information for the inspection they are requesting for.
- The user clicks on 'Next' to proceed with their inspection request.

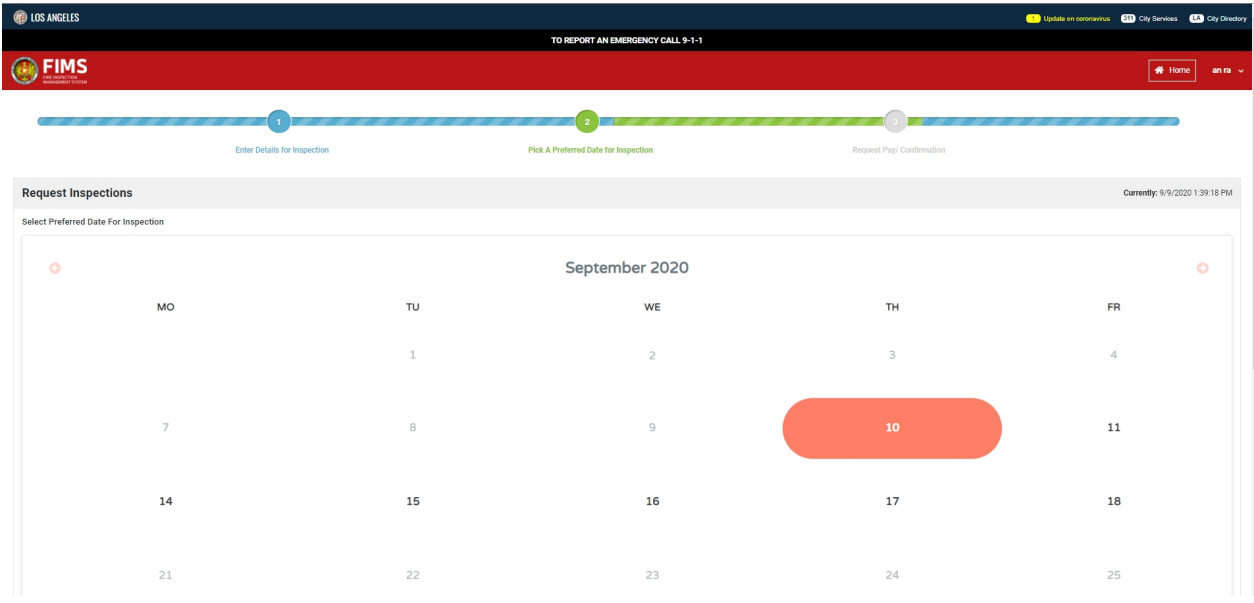

Step 2: Select Preferred Date of Inspection

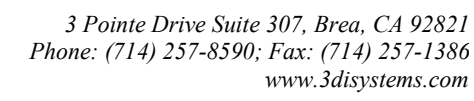

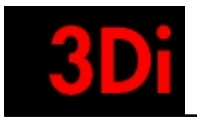

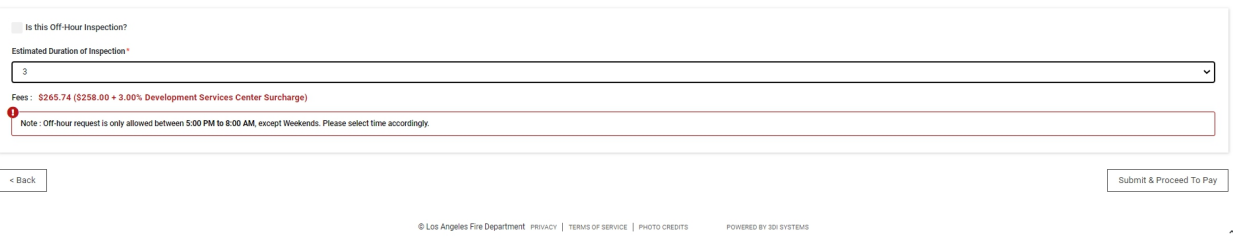

- The user selects the date and time for the inspection they are scheduling.
- The user can submit this information and proceed to pay online.

<span id="page-31-0"></span>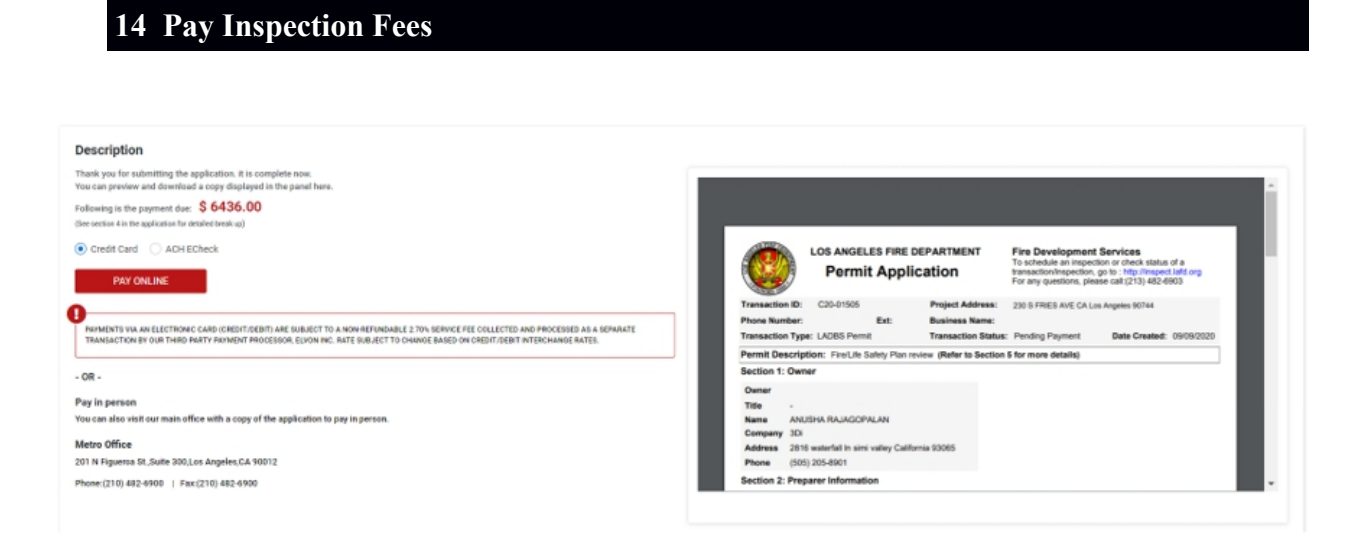

- The user can pay for inspection fees after reviewing the payment information.
- The user can pay online using a credit card or ACH option.

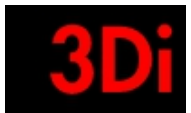

# <span id="page-32-0"></span>**15 Associate/ Disassociate with an existing Application**

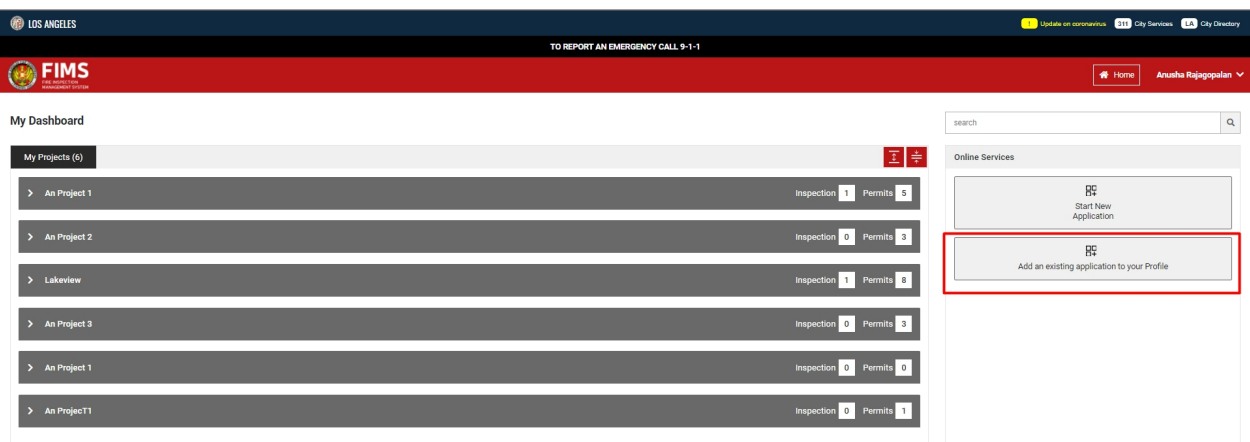

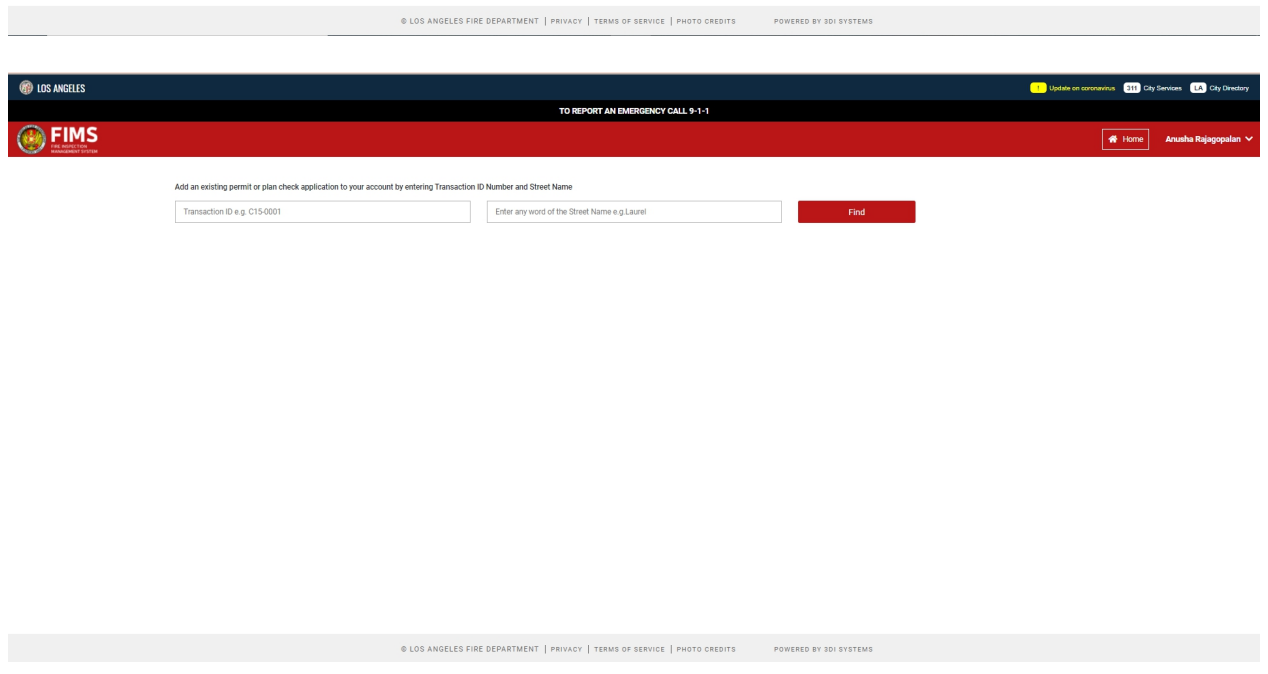

The user can associate with an existing application created in the past .

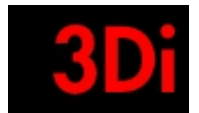

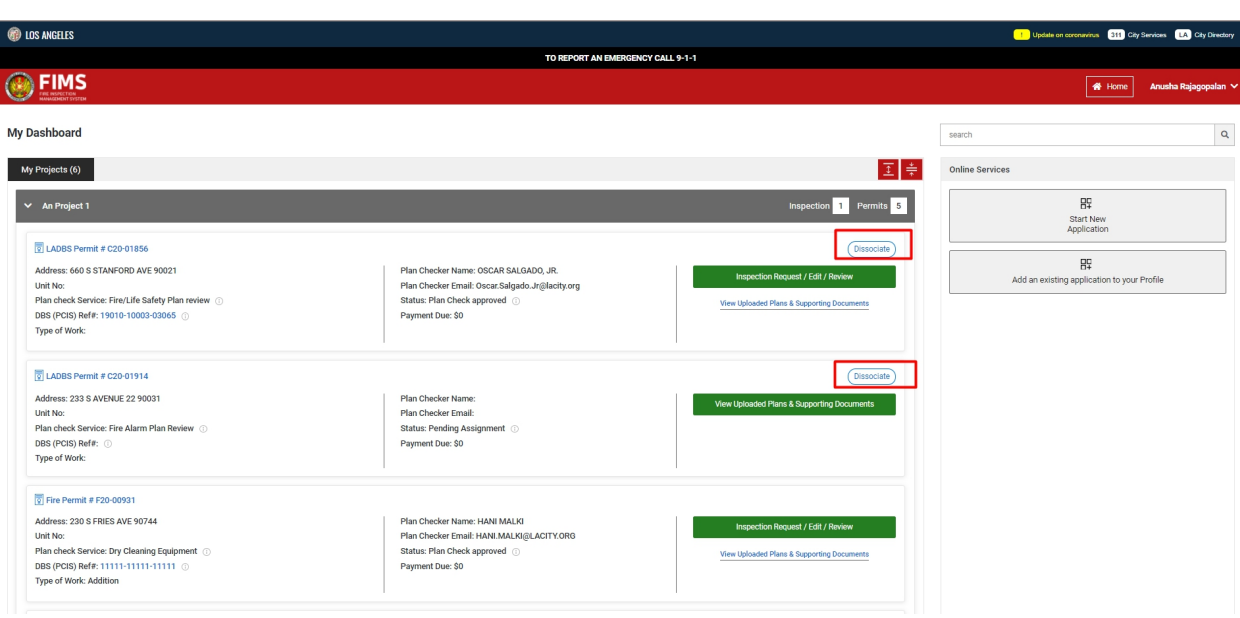

The user can disassociate from an application as well.

# <span id="page-33-0"></span>**16 Log Out**

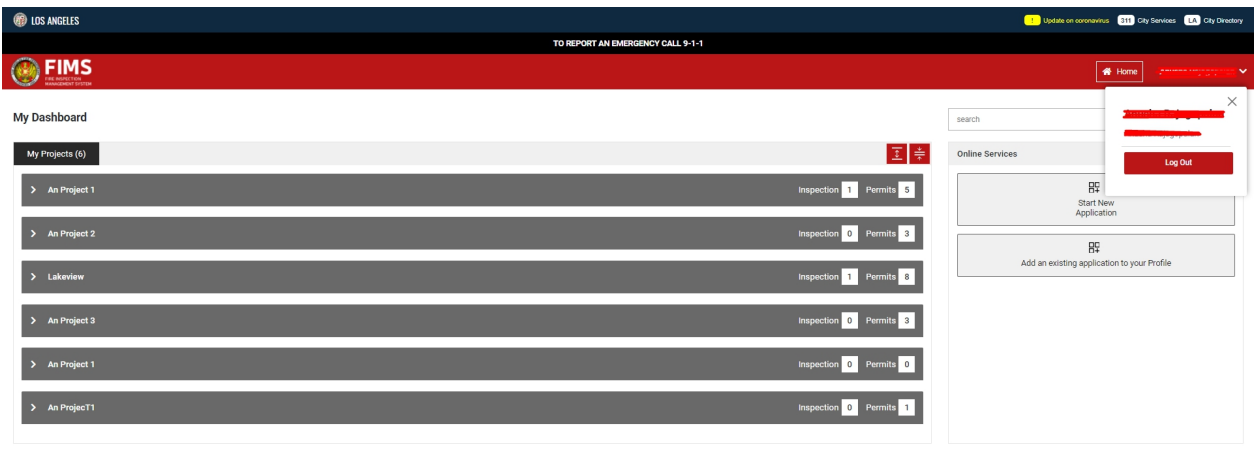

● The user can log out of the application at any time.

C LOS ANGELES FIRE DER

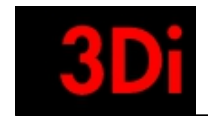